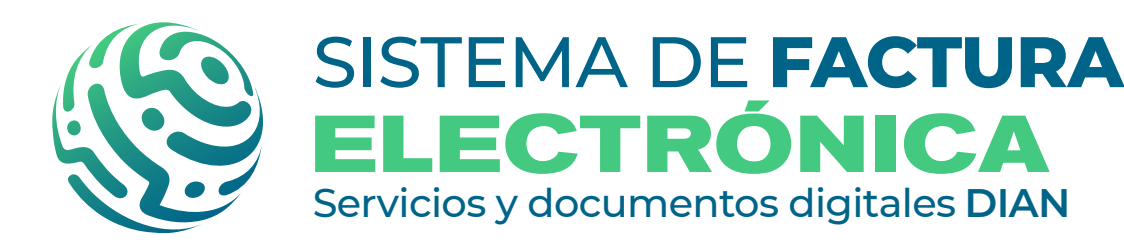

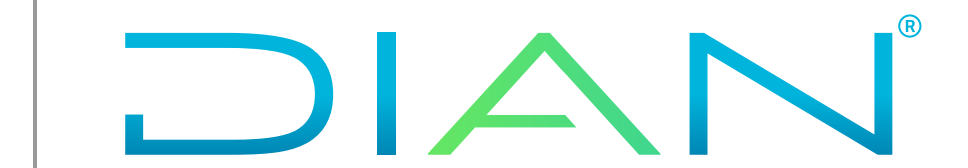

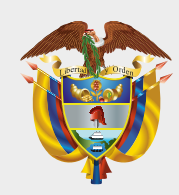

#### **MINISTERIO DE HACIENDA Y CRÉDITO PÚBLICO**

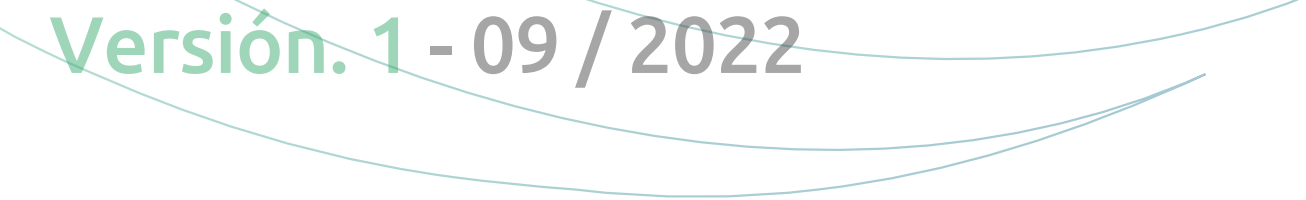

# **PROCESO DE GENERACIÓN DOCUMENTO SOPORTE EN ADQUISICIONES EFECTUADAS A NO OBLIGADOS A FACTURAR SERVICIO GRATUITO DIAN**

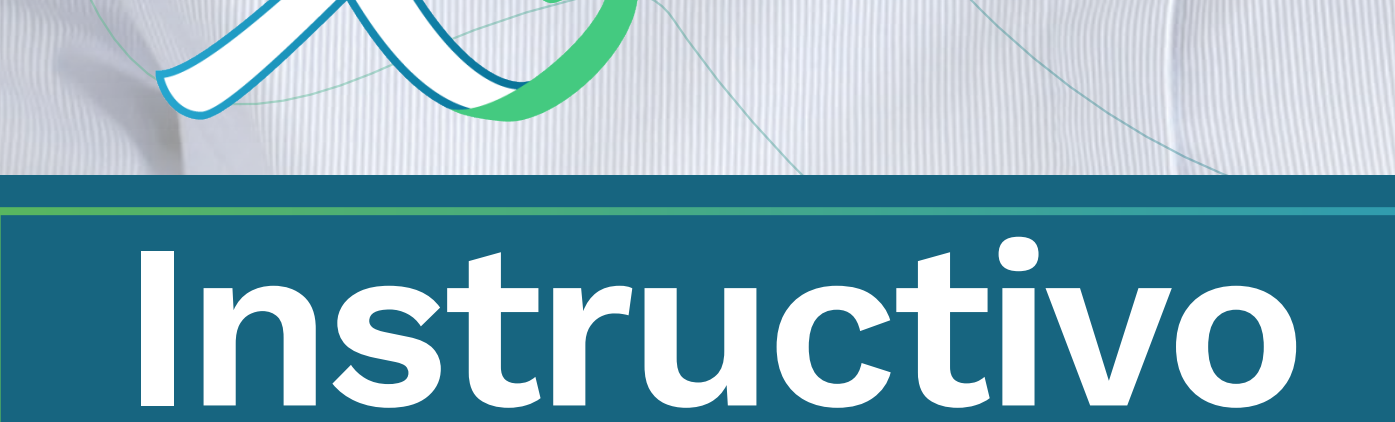

DIAN

Apréndelo en

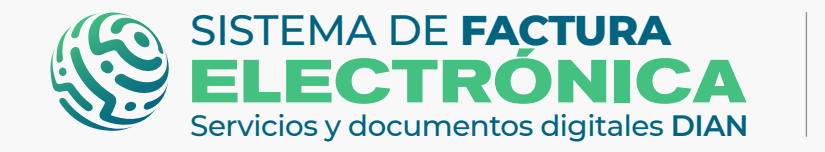

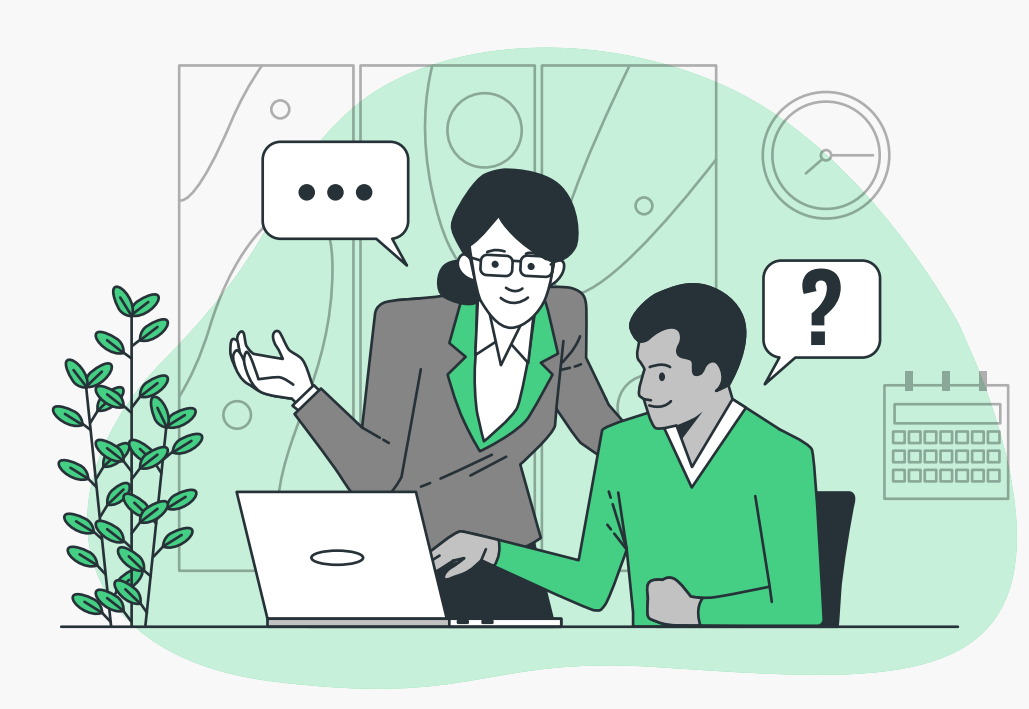

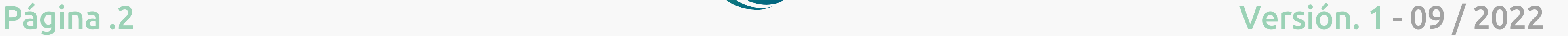

En esta guía te explicamos los pasos a seguir para generar **documentos soporte en adquisiciones efectuadas a no obligados a facturar (DSNOF)** por medio de la Solución Gratuita (SG) del Sistema de Factura Electrónica (Sistema FE), con el objetivo de facilitar el registro y control de las operaciones financieras de empresas y personas.

- **1.** [Registro \(Catálogo\)](#page-2-0)
- **2.** [Asociación modo de operación \(Catálogo\)](#page-5-0)
- **3.** [Ingreso Solución Gratuita - SG \(Catálogo\)](#page-8-0)
- **4.** [Solicitud del certificado digital \(Solución Gratuita\)](#page-8-1)
- **5.** [Configuraciones SG \(Solución Gratuita\)](#page-10-0)
- **6.** [Generación Documento Soporte \(Solución Gratuita\)](#page-14-0)
- **7.** [Generación Nota de ajuste \(Solución Gratuita\)](#page-19-0)
- **8.** [Documentos Enviados \(Solución Gratuita\)](#page-24-0)

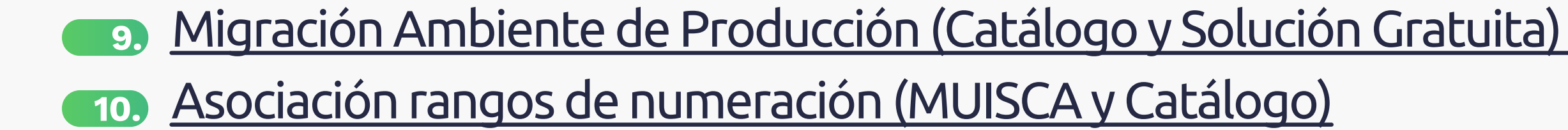

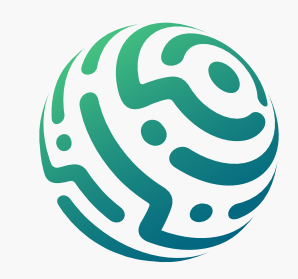

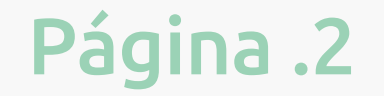

### **Ambiente de Habilitación:**

#### **Ambiente de Producción:**

#### **INICIEMOS CON EL RESUMEN DE LOS PASOS A SEGUIR:**

#### *• Ambientes Sistema FE:*

*- Ambiente Habilitación: Es el ambiente en el cual puedes realizar una serie de pruebas para convertirte en emisor de documentos electrónicos.*

*Siempre realiza primero las pruebas en este ambiente antes de pasar al ambiente de Producción.* 

*- Ambiente Producción: Es el ambiente en donde tus documentos SI tienen valor fiscal.* 

# **INFORMACIÓN IMPORTANTE:**

DIAN

#### *• Tipos de usuario Sistema FE:*

- *Usuario OFE principal (Facturador empresa o persona)*
- *Usuario OFE autorizado (Facturador empresa o persona)*
- *Usuario NO OFE (Empresa o persona)*
- *Usuario NO OFE autorizado (Empresa o persona)*

*• Herramientas Sistema FE:* 

*El Catálogo y la Solución Gratuita.*

- *Usuario OFE: Usuario obligado a facturar electrónicamente.*
- *Usuario NO OFE: Usuario NO obligado a facturar electrónicamente.*

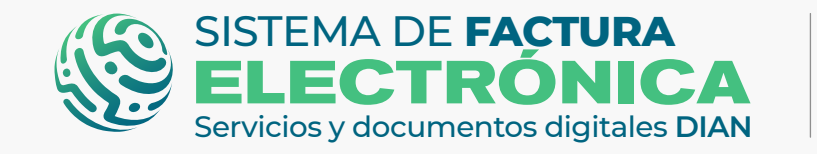

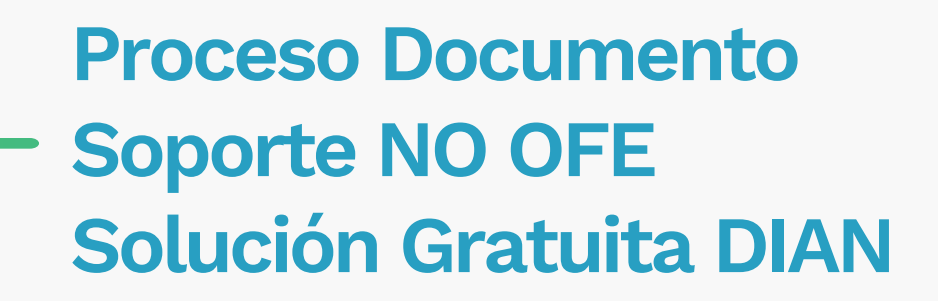

## <span id="page-2-0"></span>**1. Registro (Catálogo)**

En primer lugar, ingresa a la página oficial de la DIAN:

#### **[https://www.dian.gov.co/](https://www.dian.gov.co)**

Desplázate hacia la parte de inferior de la pantalla hasta la sección Temas de interés - Factura Electrónica, y da clic sobre la opción "Habilitación"

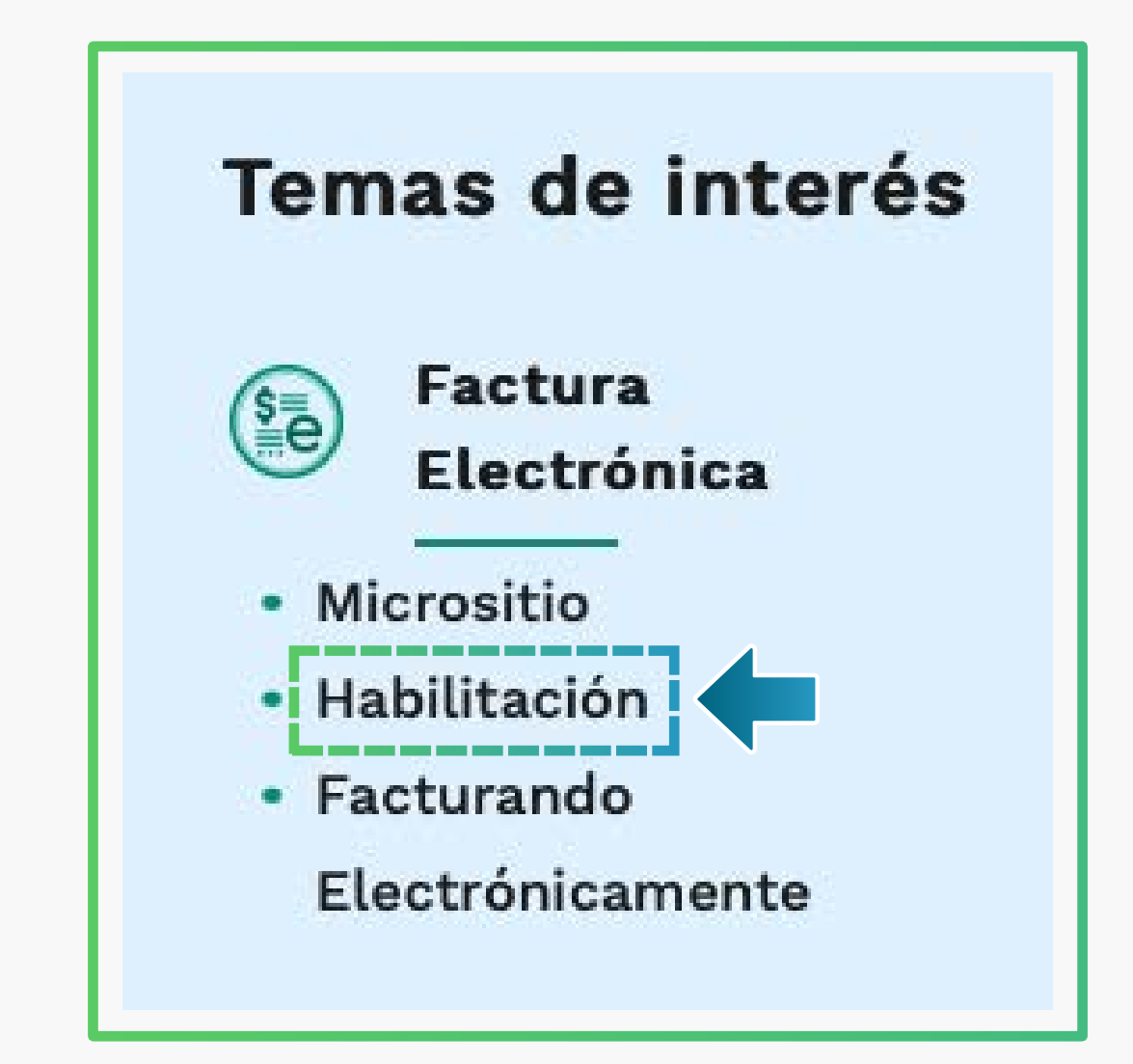

Puedes realizar el registro dependiendo el tipo de usuario que seas: OFE (Facturador empresa o persona) o NO OFE (No Facturador)

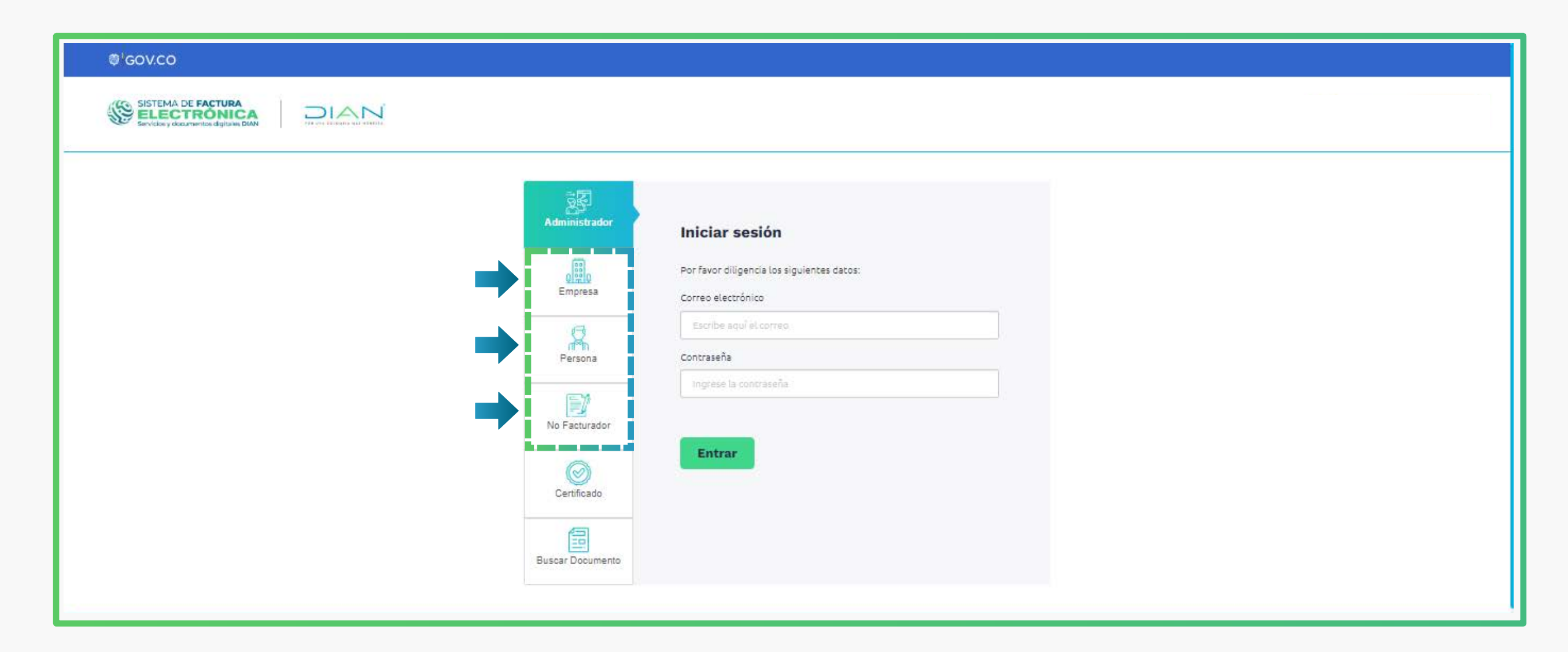

Al registrarte, automáticamente llega un Token Acceso DIAN a tu correo electrónico registrado en el RUT. Al hacer clic en el enlace puedes ingresar al Sistema de Factura

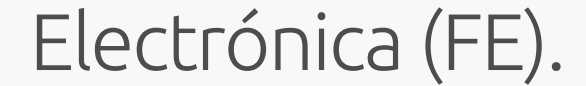

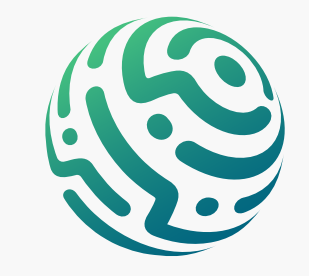

*Para ingresar al Sistema FE como usuario OFE o NO OFE debes estar registrado en el RUT.*

# **TEN EN CUENTA:**

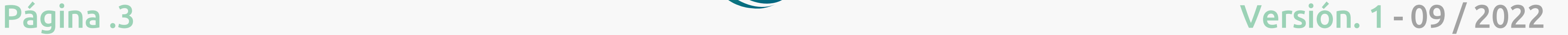

*USUARIOS OFE: NO es necesario completar un set de pruebas en el ambiente de*  habilitación, recuerda que debes ser facturador electrónico para continuar con el registro y la asociación de la Solución Gratuita como modo de operación para *documento soporte para no obligados a facturar.*

*USUARIOS NO OFE: SI es necesario completar un set de pruebas en el ambiente de habilitación con dos (2) documentos soporte y una (1) Nota de ajuste como documentos mínimos requeridos aceptados*

# **TEN EN CUENTA:**

DIAN

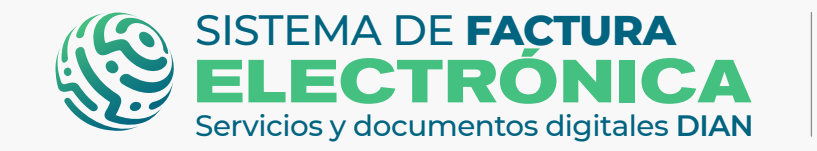

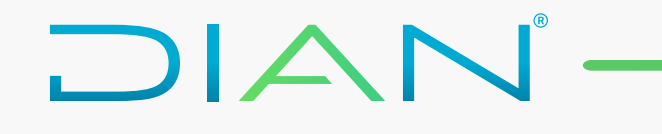

(i) Se ha enviado la ruta de acceso al correo luis.cas\*\*\*\*\*\*\*\*@softwareestrategico.com registrado en el RUT de la persona natural que se autenticó en el sistema. El acceso estará disponible por 60 minutos.

*El enlace tiene un límite de tiempo.*

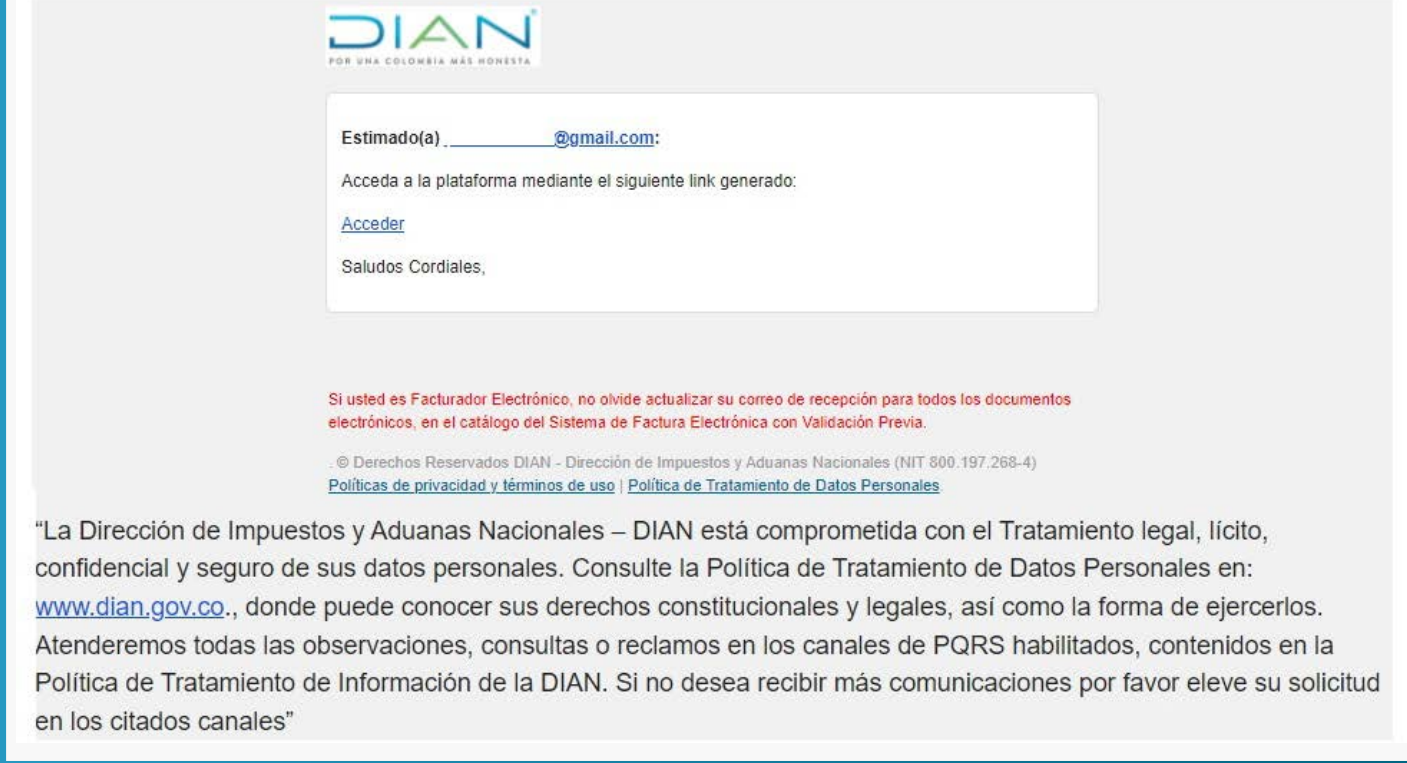

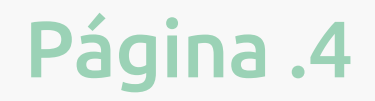

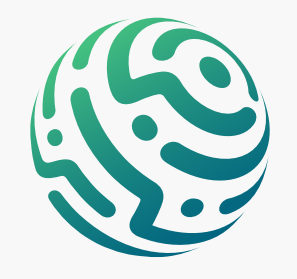

Una vez ingreses al Sistema de Factura Electrónica en el ambiente de habilitación, tienes varios módulos en el menú principal, entre ellas elige la opción "Registro y habilitación" y luego haz clic en "Documentos Electrónicos" para continuar con el proceso.

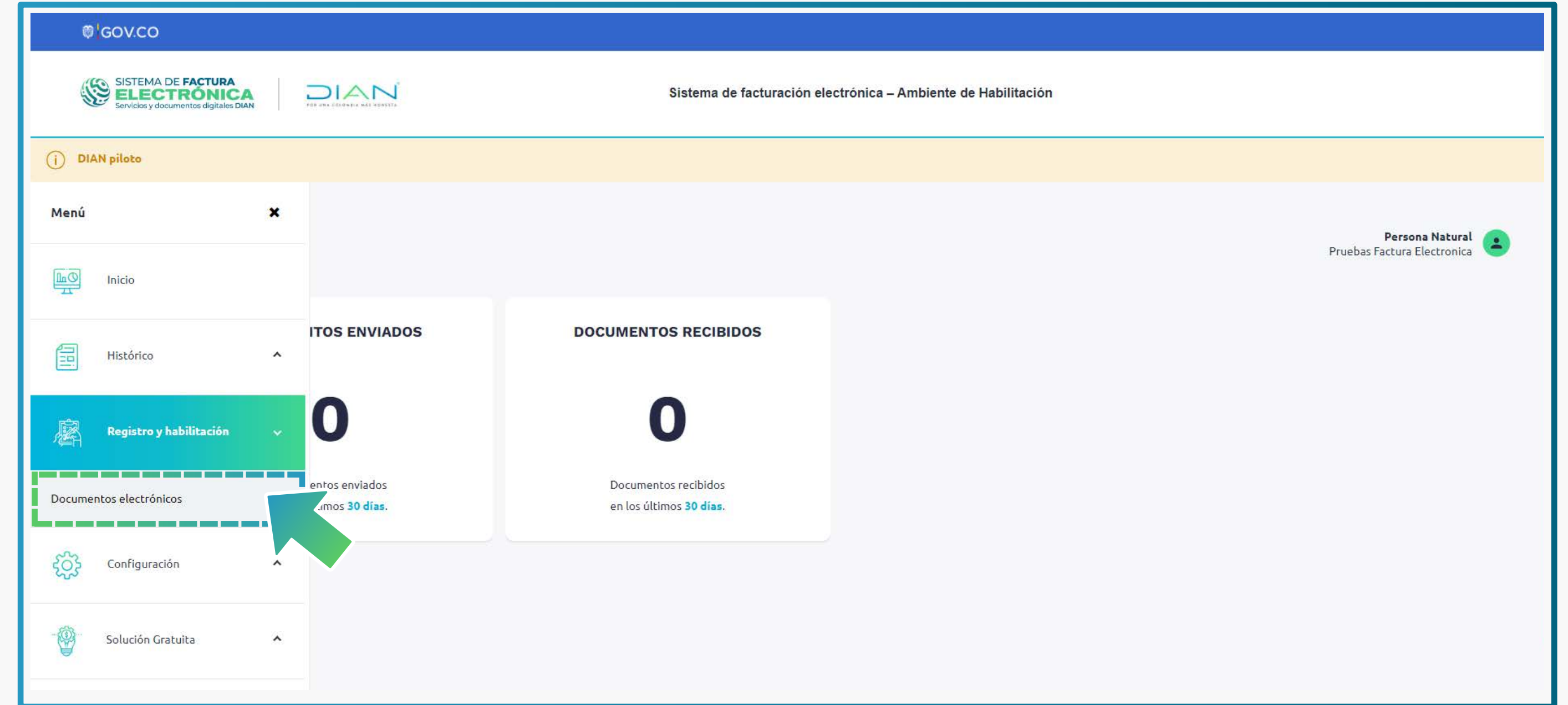

Al ingresar a esta opción por primera vez encuentras los botones de los documentos electrónicos disponibles en el Sistema FE. Una vez allí, da clic sobre el botón del documento para registrarte y/o asociar el modo de operación.

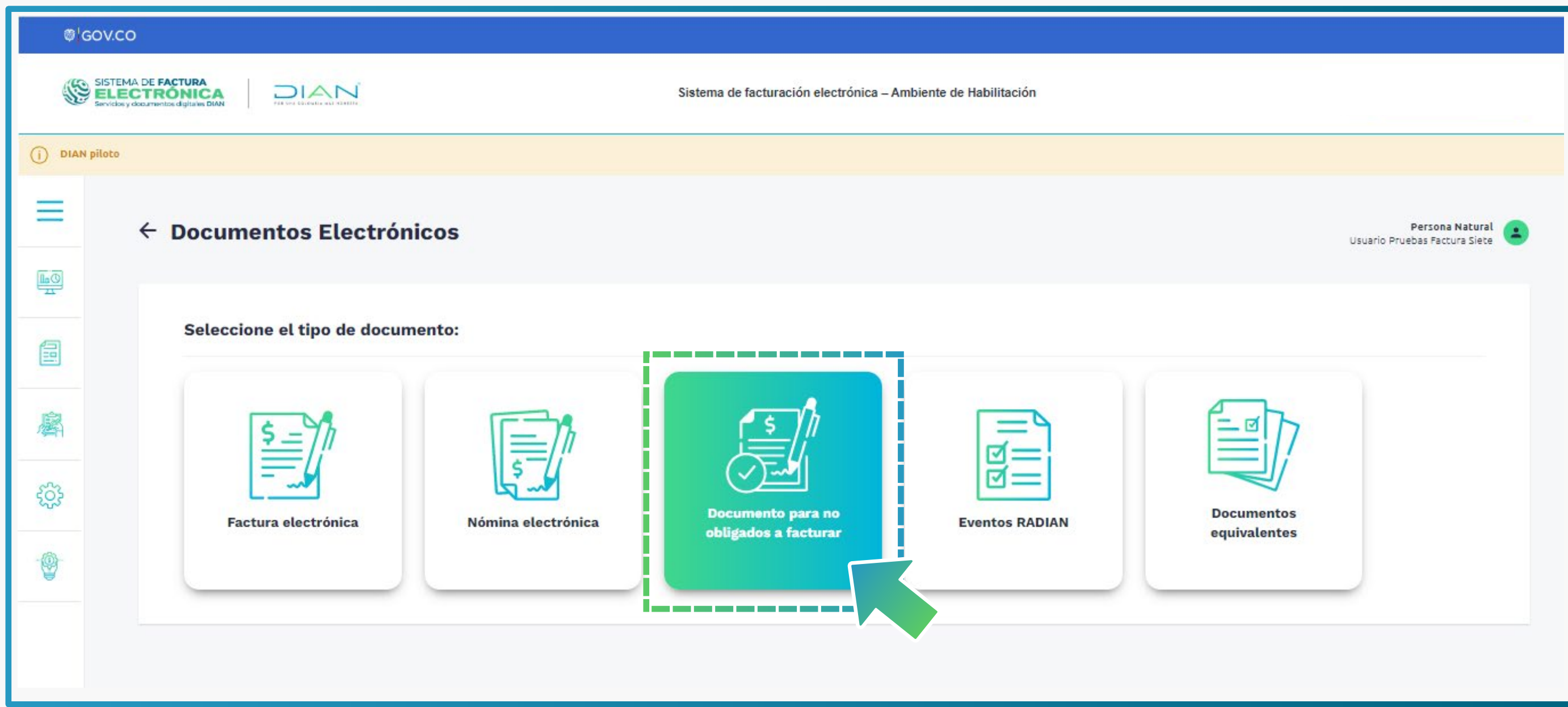

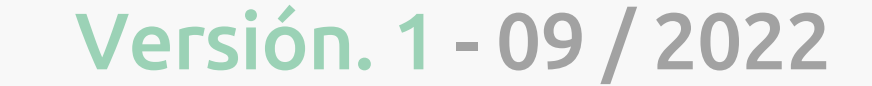

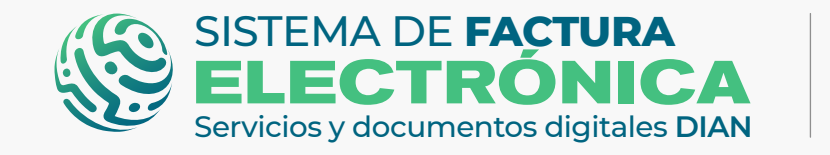

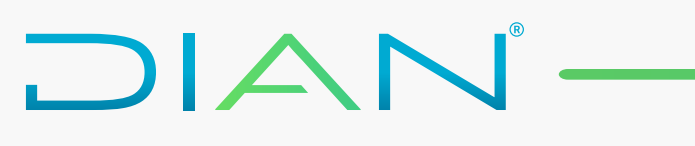

#### Si vas a ingresar por primera vez como usuario OFE o NO OFE debes registrarte.

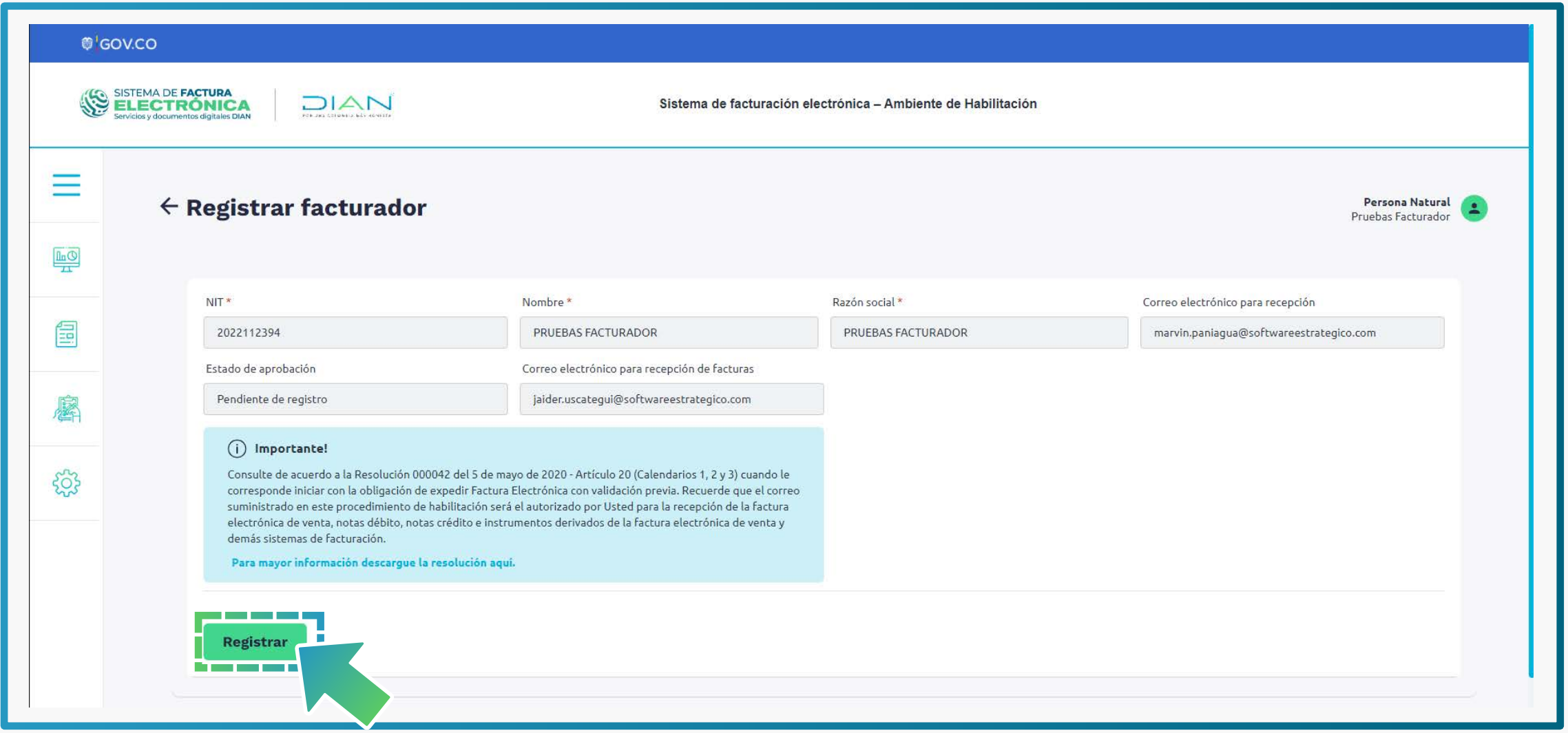

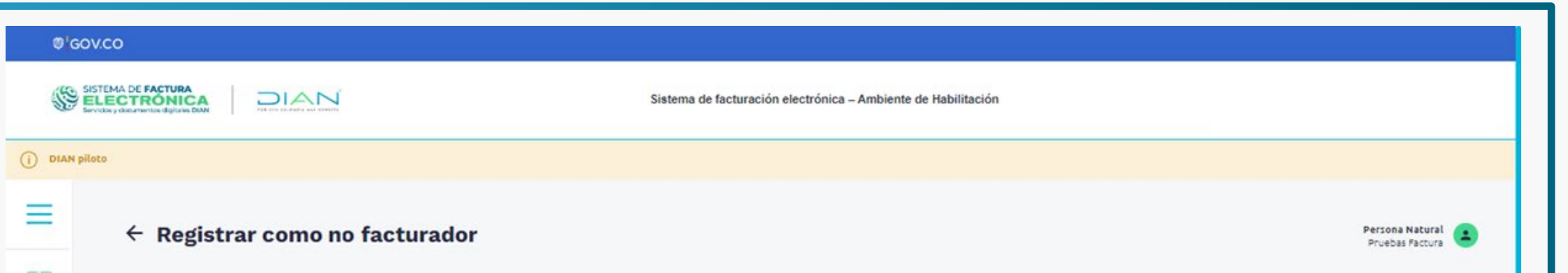

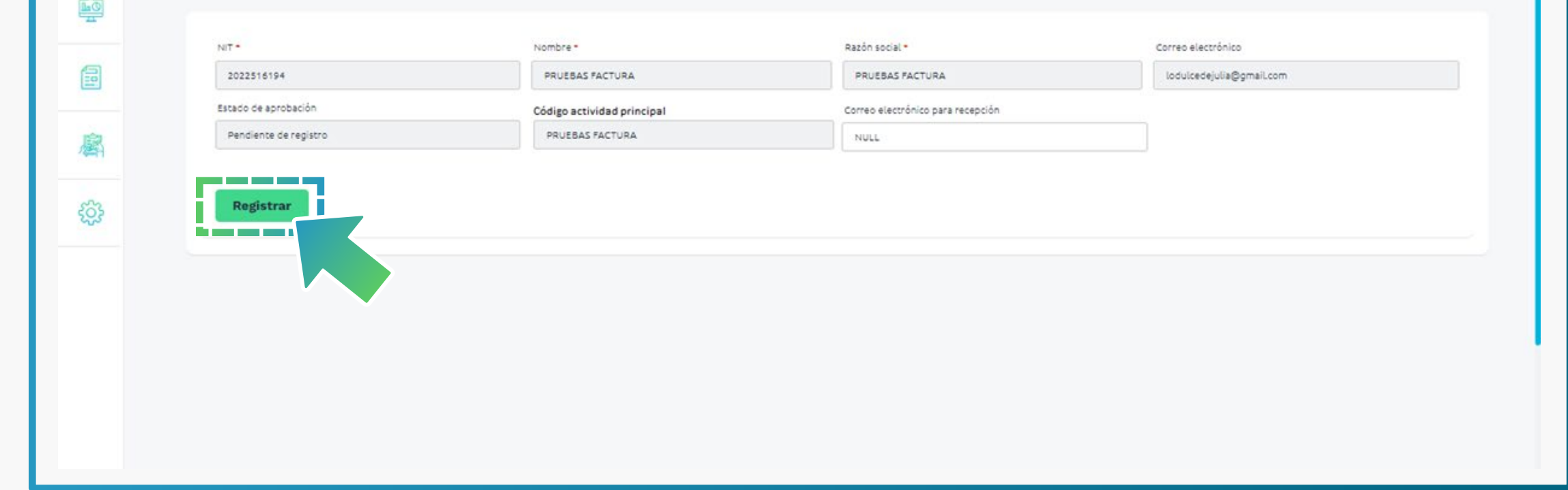

*Posterior al registro en el Sistema FE, debes loguearte e ingresar nuevamente.*

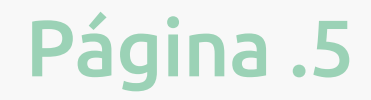

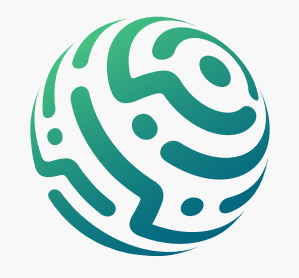

# **CIERRA SESIÓN:**

En caso de haberte registrado previamente como OFE o NO OFE, continúas con la asociación del modo de operación para Documento Soporte para No Obligados a Facturar.

#### **IMPORTANTE:**

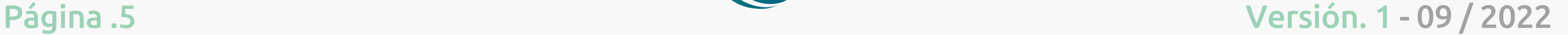

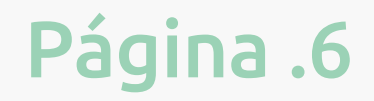

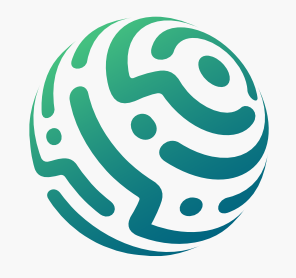

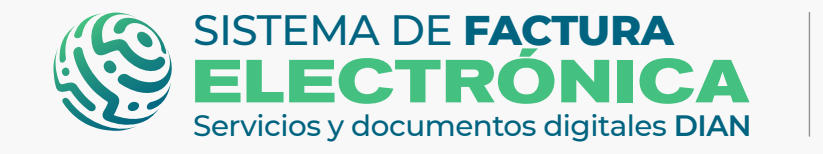

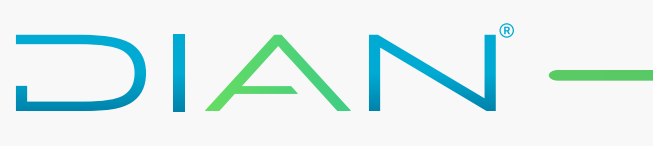

Tan pronto te encuentras registrado como OFE o NO OFE, debes asociar la "Solución Gratuita" como modo de operación para **documento soporte para no obligados a facturar.**

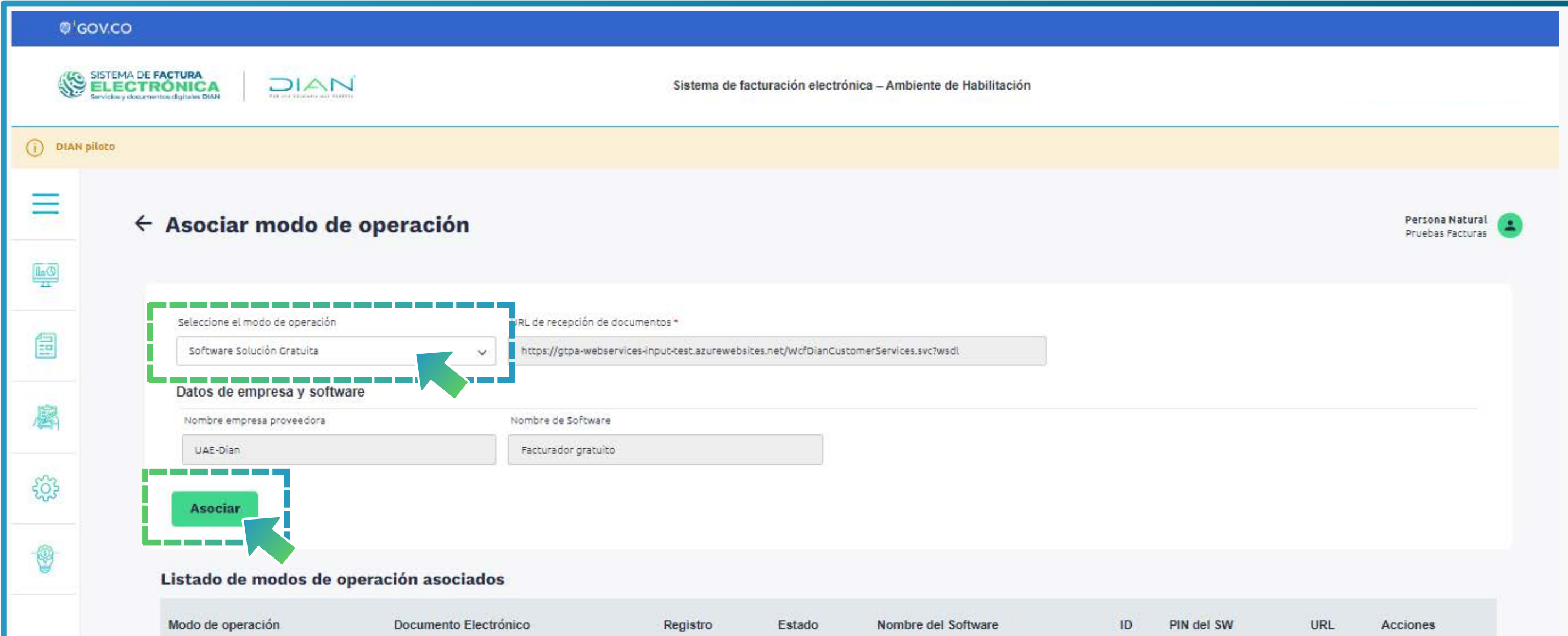

Después de dar clic en **"asociar",** tu modo de operación para **DSNOF** en el listado debe ser **Solución Gratuita.**

Si das clic sobre los íconos de la columna "Acciones", visualizas los detalles del set de pruebas o eliminas los modos de operación.

Para realizar el seguimiento de las **pruebas de aceptación**, puedes dar clic en el ícono

 para observar los datos de los representantes legales asociados y también el avance del set de pruebas.

# <span id="page-5-0"></span>**2. Asociación modo de operación (Catálogo)**

*USUARIOS OFE: Al seleccionar Solución Gratuita como modo de operación y asociarlo para el documento soporte, automáticamente el estado del mismo pasa a "Habilitado" sin requerir un set de pruebas obligatorio.*

*USUARIOS NO OFE: Al seleccionar Solución Gratuita como modo de operación y asociarlo para el DSNOF, tienes que completar el set de pruebas en el ambiente.*

# **TEN EN CUENTA:**

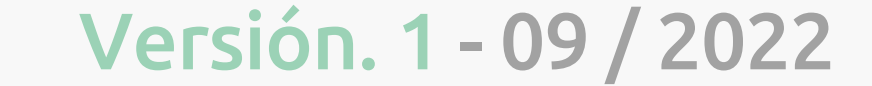

Página .7

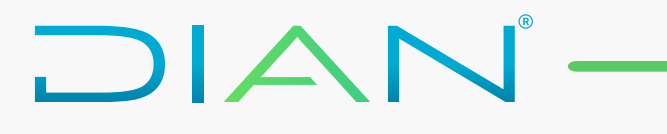

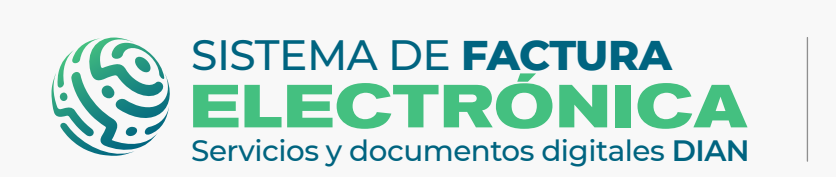

**Proceso Documento Soporte NO OFE Solución Gratuita DIAN**

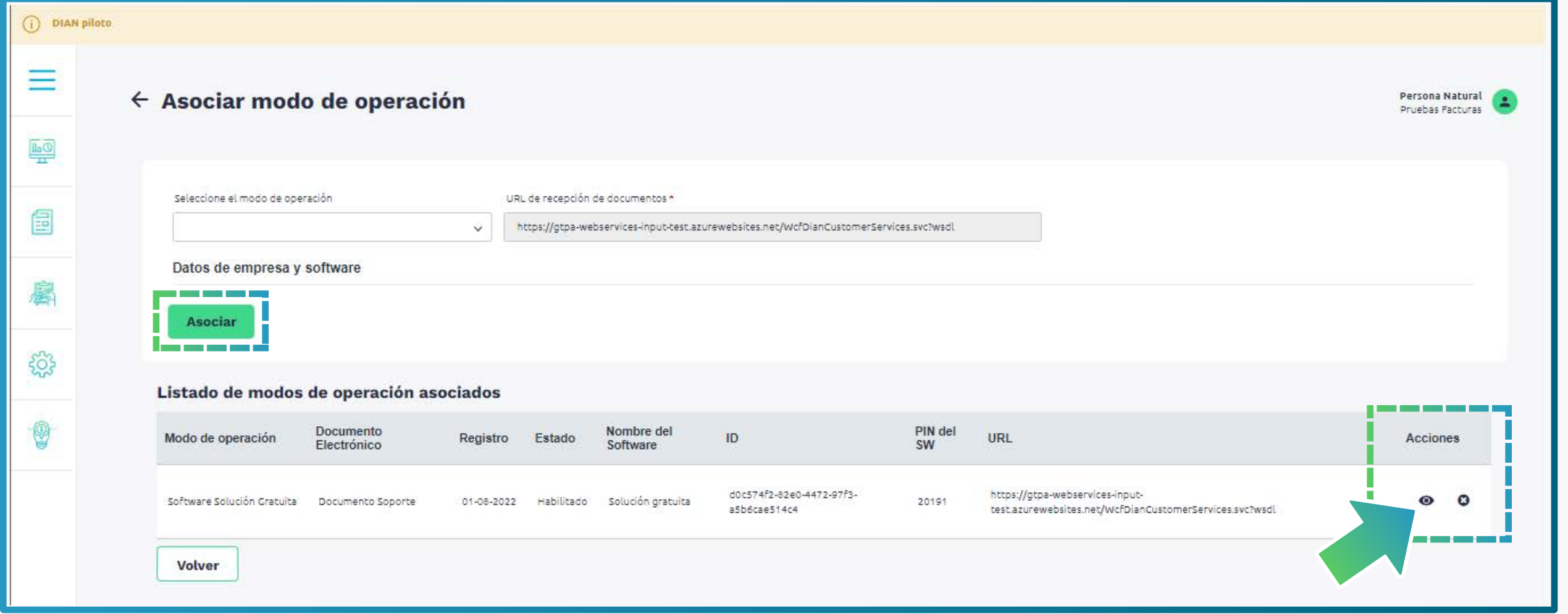

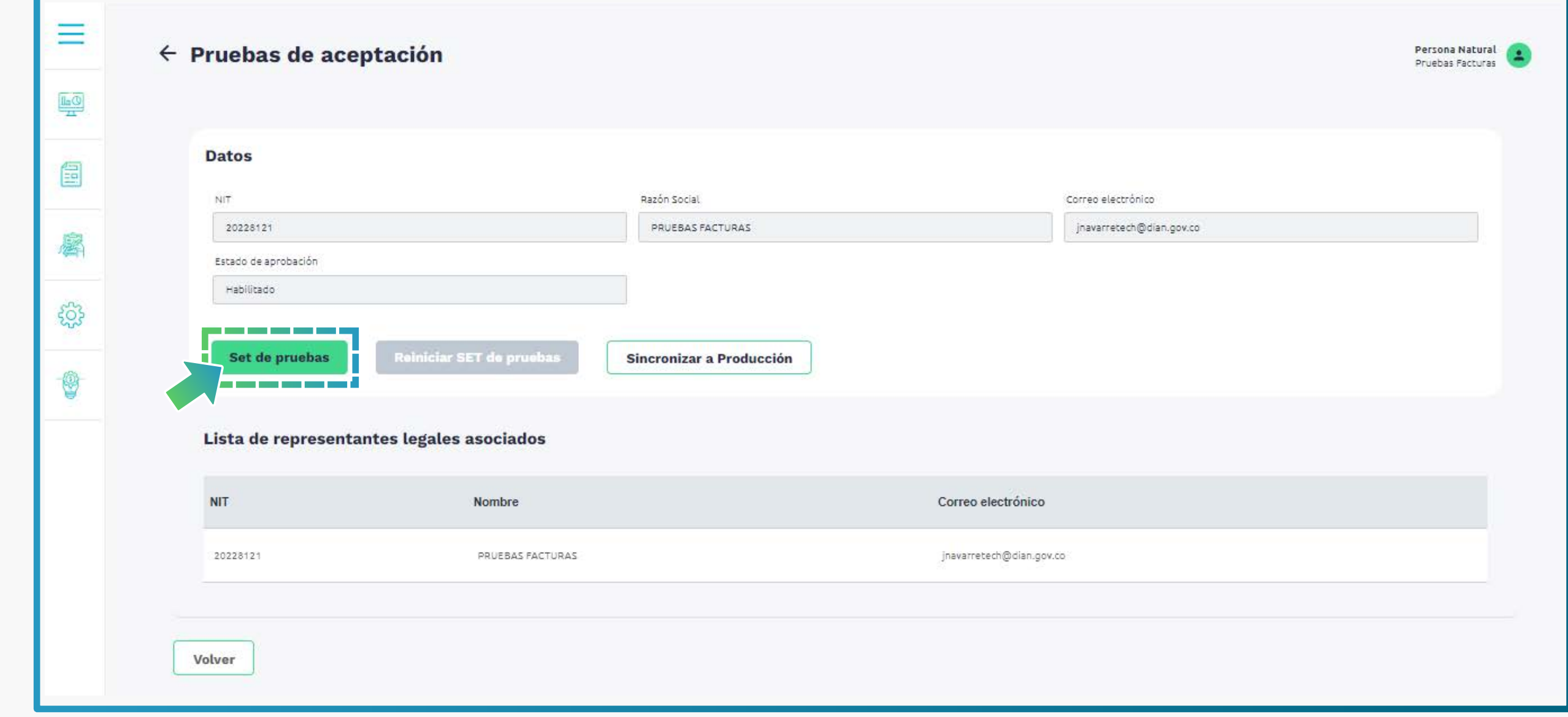

En detalles del Set de Pruebas encuentras la cantidad total de documentos requeridos y requeridos aceptados para superar el proceso de pruebas.

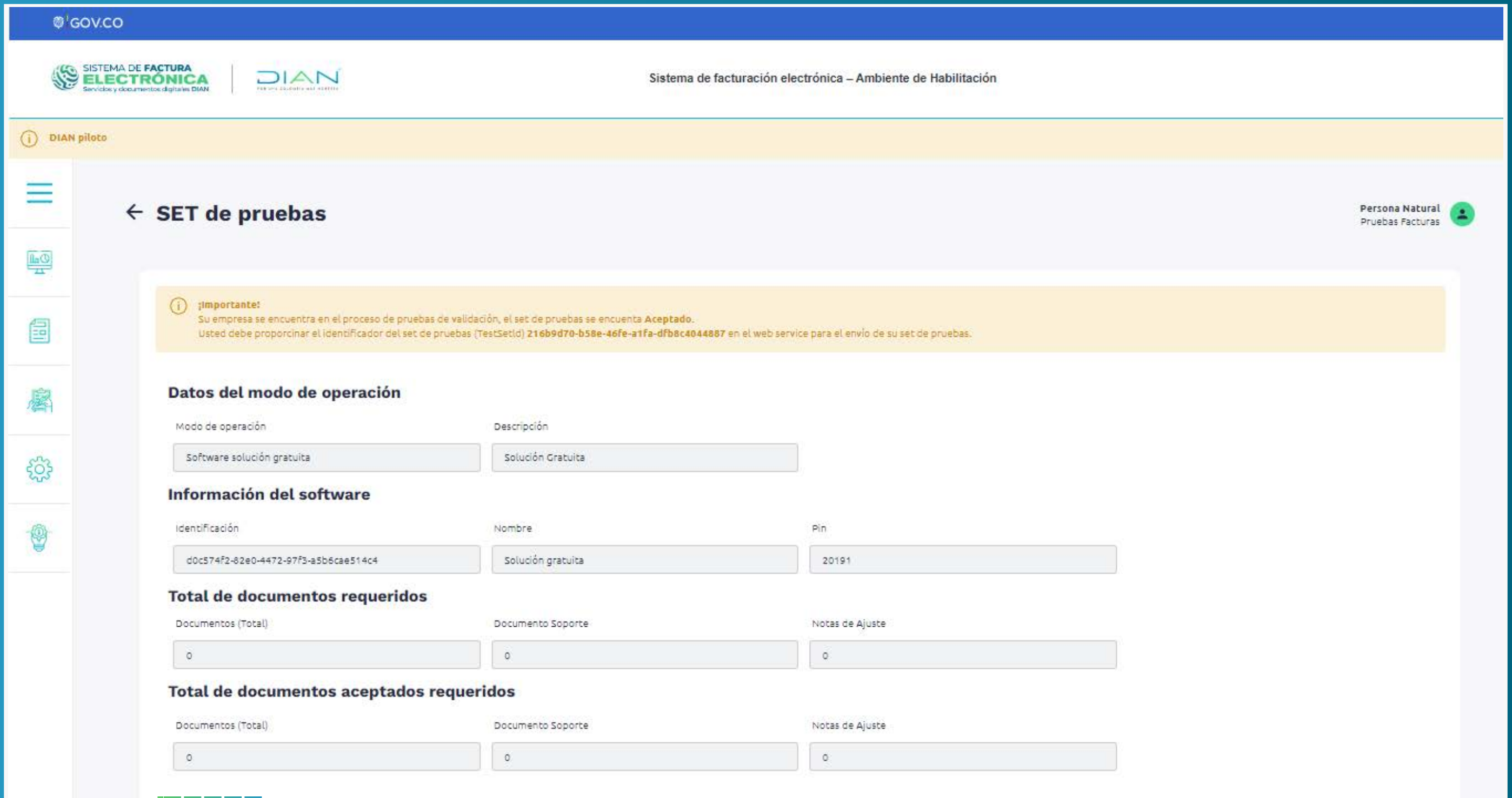

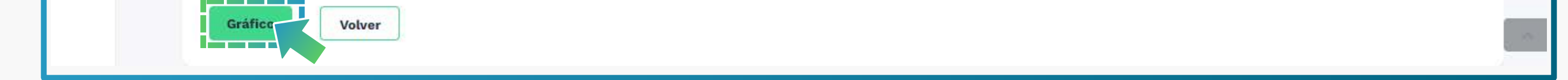

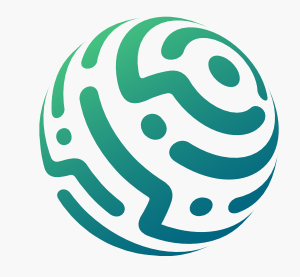

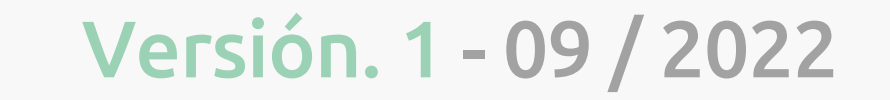

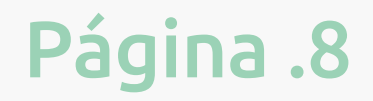

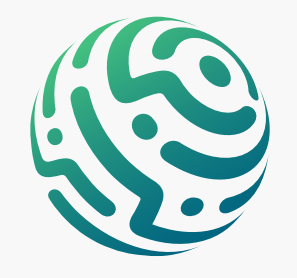

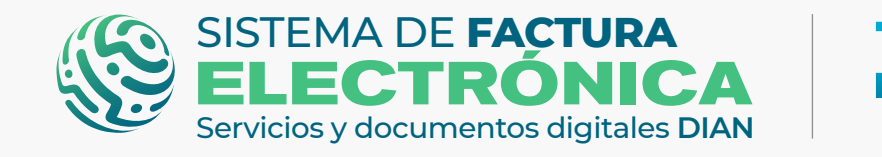

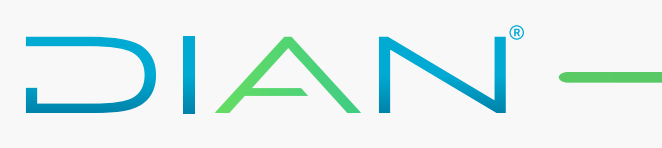

Si deseas ver el avance de tu set de pruebas para DSNOF, da clic en el botón "gráfico" para observar el resumen de tus documentos.

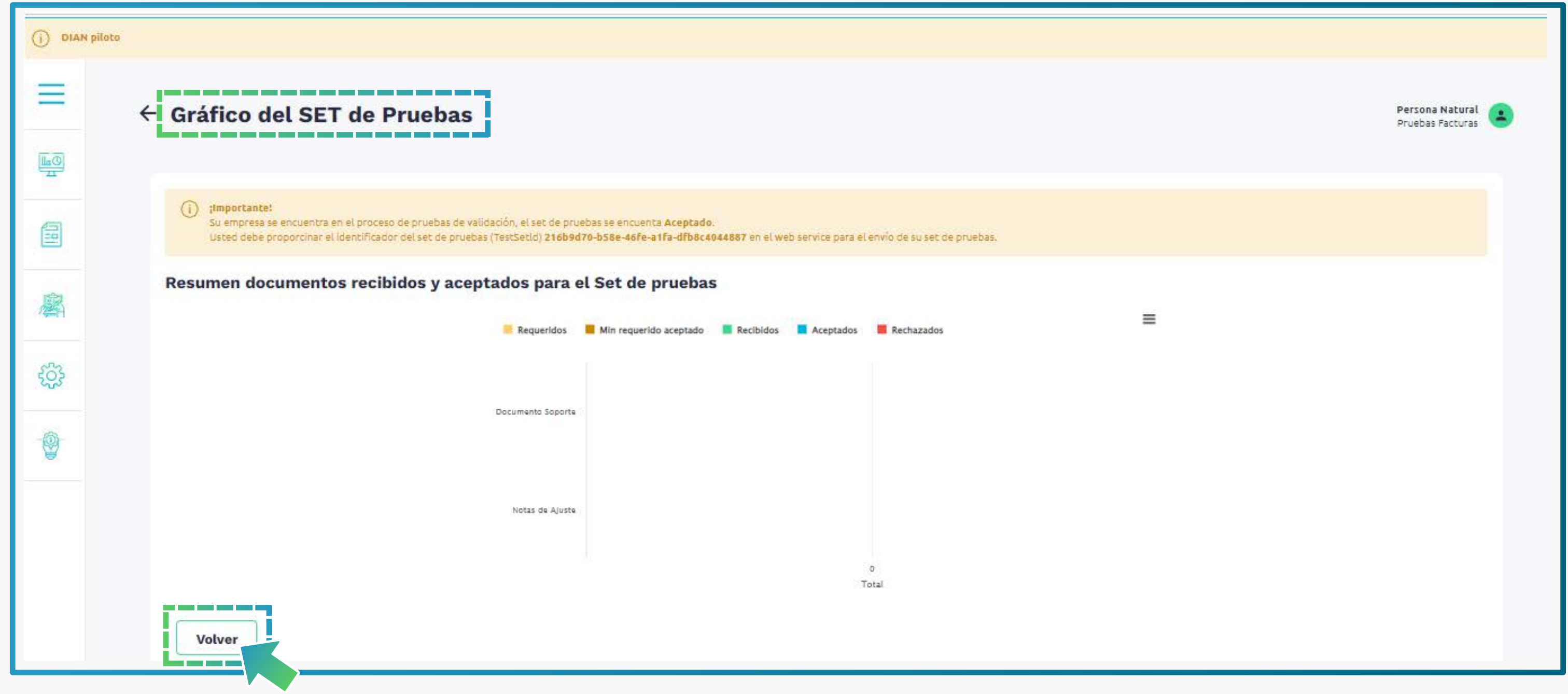

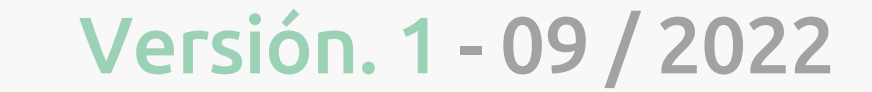

*Posterior al registro en el Sistema FE, debes registrarte e ingresar nuevamente para que se active el módulo "Solución Gratuita" en el menú principal del catálogo.*

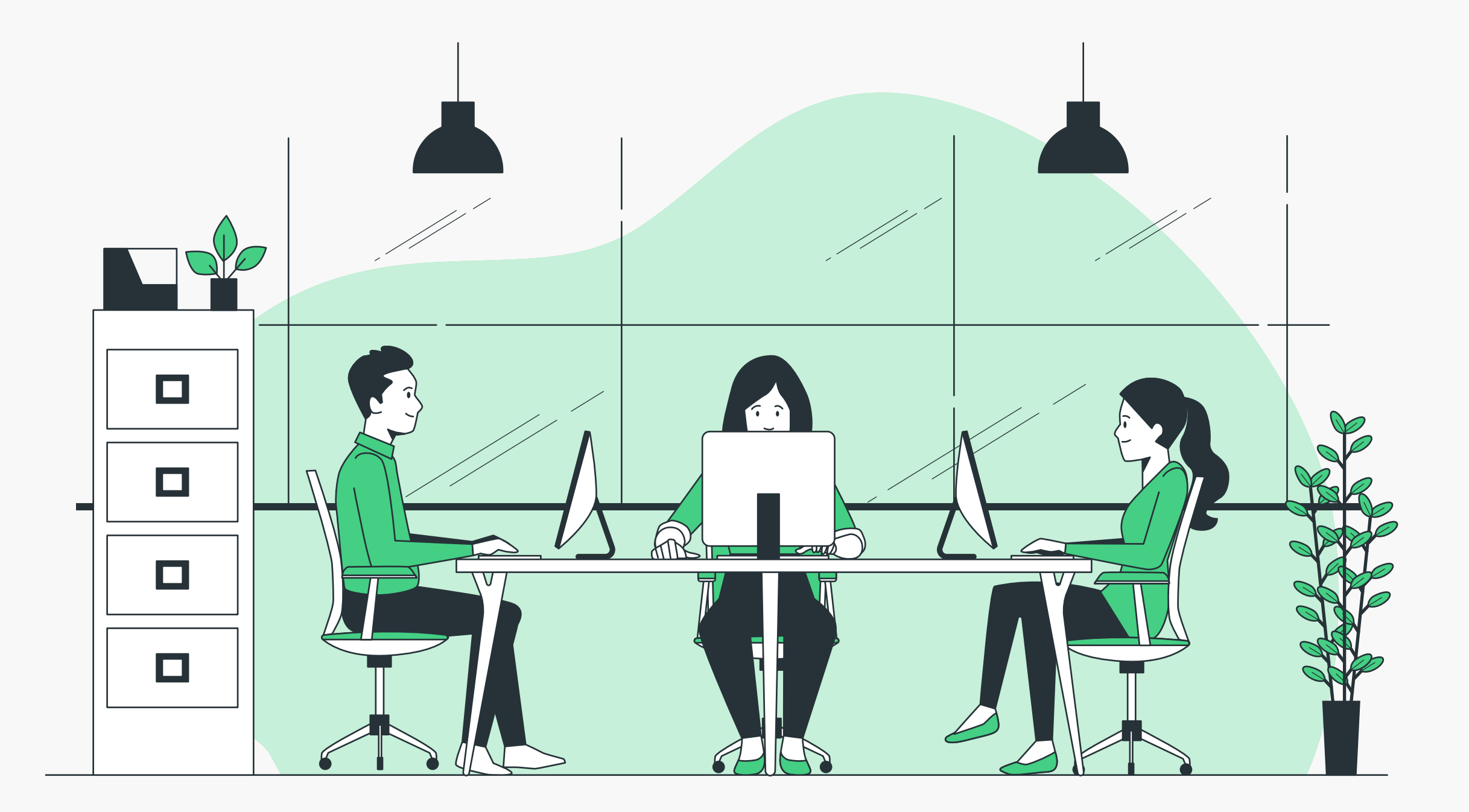

# **CIERRA SESIÓN:**

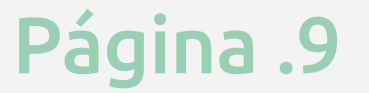

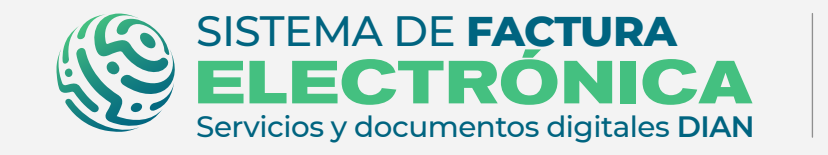

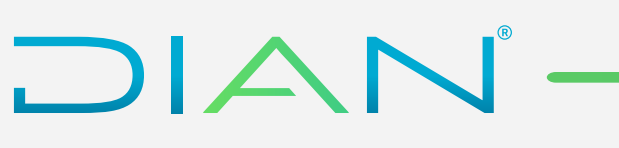

# <span id="page-8-0"></span>**3. Ingreso Solución Gratuita - SG (Catálogo)**

Listo, ahora vamos a la Solución Gratuita.

Para acceder a esta herramienta, dirígete al menú principal del catálogo a la opción "Solución Gratuita"/"Ingreso"

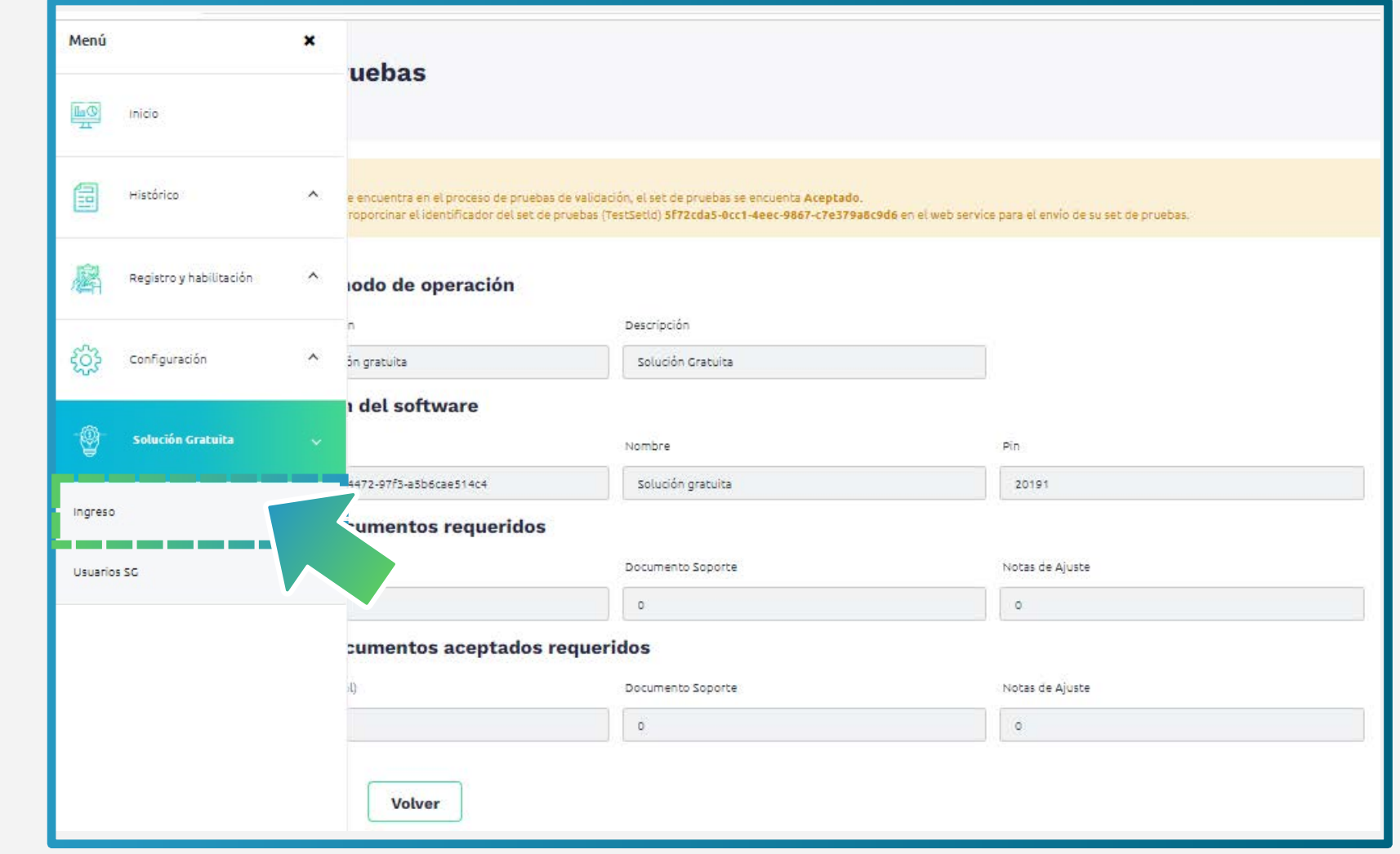

Ingresa a la sección de opciones generales de la Solución Gratuita.

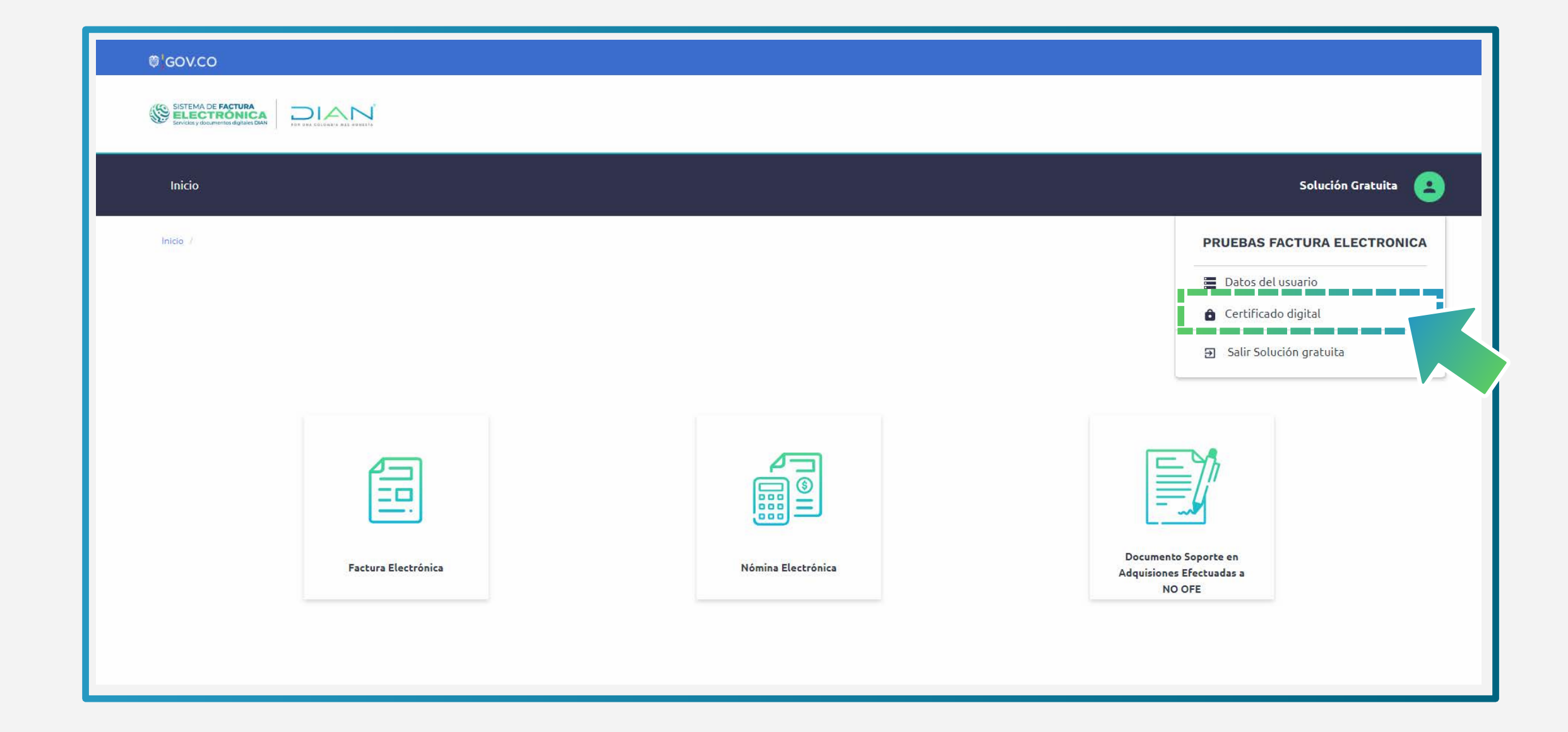

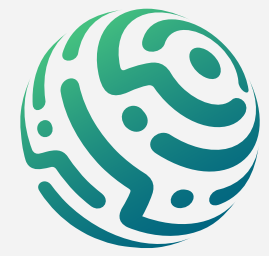

#### <span id="page-8-1"></span>**4. Solicitud del certificado digital (Solución Gratuita)**

Para solicitar tu certificado dirígete a la opción "Solución Gratuita" del menú superior y

*USUARIOS OFE: Al ser usuario OFE ya cuentas con un certificado digital, revisa la vigencia y renuévalo en caso de ser necesario.* 

*USUARIOS NO OFE: Si es la primera vez que entras a la Solución Gratuita y no tienes otro documento habilitado en el Sistema FE, debes gestionar tu certificado digital.* 

# **TEN EN CUENTA:**

*Recuerda que el Certificado digital gratuito únicamente funciona para firmar tus documentos electrónicamente si tienes la Solución Gratuita como modo de operación.* 

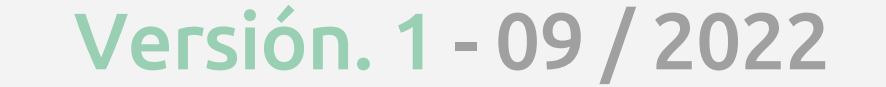

Página .10

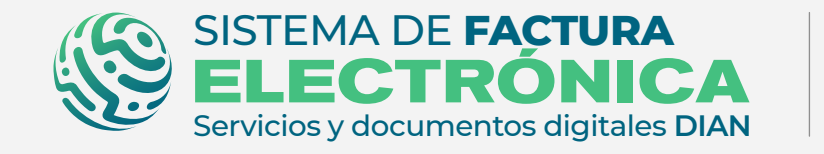

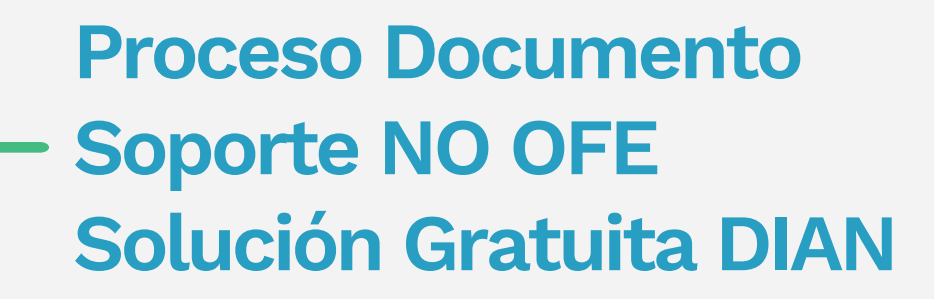

*Completa todos los datos para evitar demoras en el proceso y revisa cuidadosamente la información para no cometer errores.*

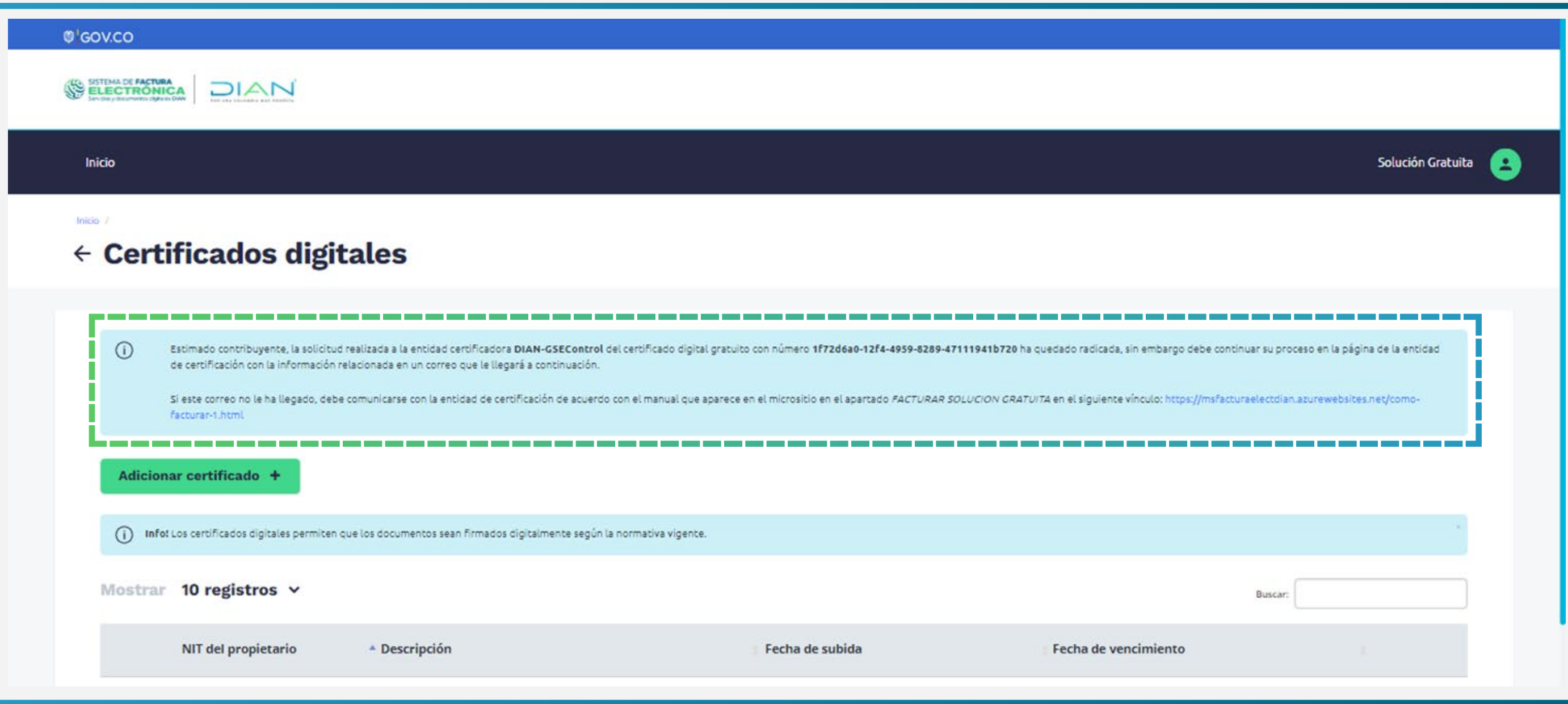

# **TEN EN CUENTA:**

#### *Es importante que recuerdes el número de la solicitud del certificado en caso de requerir soporte.*

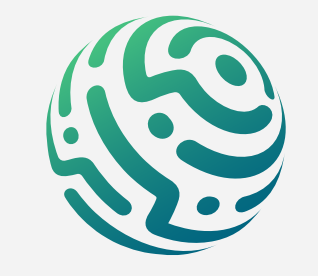

# **TEN EN CUENTA:**

#### Una vez allí, da clic en el botón "Solicitar certificado gratuito"

DIAN

Diligencia el formulario y genera la solicitud.

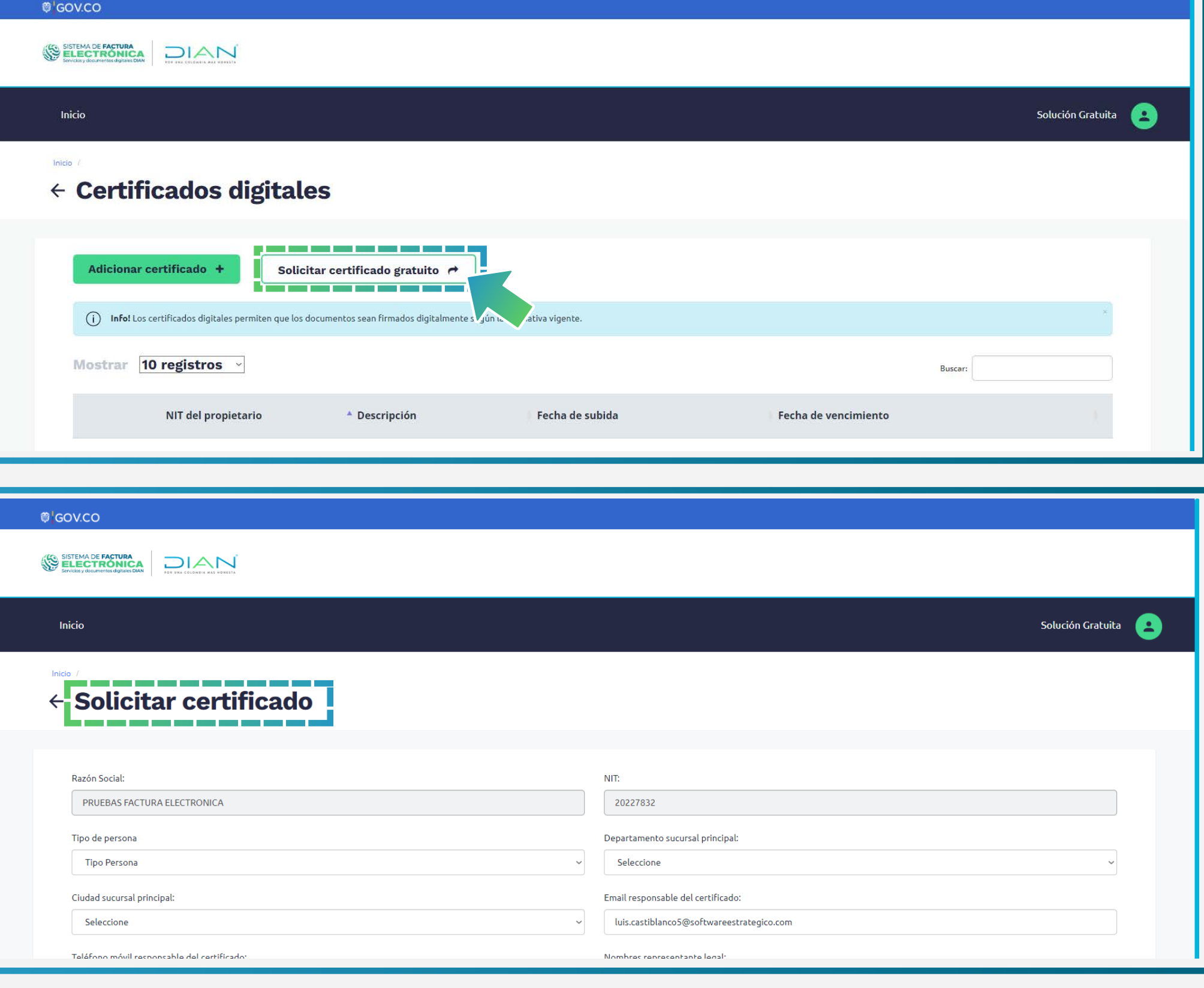

Si has diligenciado todo el formulario y no se presentó ningún problema, la solicitud es enviada a la entidad certificadora, posteriormente recibes un mail con las credenciales de acceso a su plataforma.

![](_page_9_Picture_13.jpeg)

![](_page_10_Picture_0.jpeg)

![](_page_10_Picture_1.jpeg)

Tan pronto se encuentre activo tu certificado digital, te notifican a través de correo electrónico.

Ingresa nuevamente al inicio de la Solución Gratuita y verifica la activación de tu certificado.

Ahora bien, para generar tus documentos soporte, debes dirigirte al inicio de la Solución Gratuita y seleccionar el botón "Documento Soporte en Adquisiciones para no Obligados a Facturar"

- **Rangos de numeración** (está preconfigurado para el ambiente de habilitación)
- **Vendedor CONTROL**
- **Producto/Servicio IO**
- 

*USUARIOS OFE: Te aparece siempre el botón de factura electrónica siempre en la pantalla de Inicio.*

*USUARIOS NO OFE: El botón de factura electrónica NO te aparece.*

![](_page_10_Picture_10.jpeg)

# **TEN EN CUENTA:**

### <span id="page-10-0"></span>**5. Configuraciones SG (Solución Gratuita)**

Para iniciar con la generación de tus documentos soporte y Notas de ajuste en el ambiente de habilitación o producción, debes contar con información configurada previamente dentro de la Solución Gratuita.

#### Dirígete a la opción "Configuración" del menú superior de la Solución Gratuita y selecciona

#### cada una de las opciones disponibles.

![](_page_10_Picture_19.jpeg)

![](_page_10_Picture_20.jpeg)

![](_page_10_Picture_21.jpeg)

![](_page_11_Picture_0.jpeg)

![](_page_11_Picture_1.jpeg)

*• La numeración autorizada se gestiona con anterioridad a través del MUISCA y únicamente sirve para la generación de documentos en el ambiente de producción.* 

*Notas de ajuste de los documentos soporte en adquisiciones efectuadas a no obligados a facturar.* 

*\*\*Recuerda siempre crear una numeración manual distinta para cada rango y tipo de documento.*

![](_page_11_Picture_84.jpeg)

# **TEN EN CUENTA:**

Para crear un rango de numeración manual, debes dar clic en el botón "Crear nuevo +".

![](_page_11_Picture_85.jpeg)

![](_page_11_Picture_86.jpeg)

![](_page_11_Picture_14.jpeg)

### **Configurar Rangos de numeración**

![](_page_11_Picture_87.jpeg)

![](_page_11_Picture_15.jpeg)

*<sup>•</sup> La numeración manual se configura desde el ambiente de producción para generar las* 

Página .13

![](_page_12_Picture_66.jpeg)

![](_page_12_Picture_0.jpeg)

![](_page_12_Picture_1.jpeg)

**Proceso Documento Soporte NO OFE Solución Gratuita DIAN**

Da clic en el botón "Crear nuevo +" y completa los datos de la ventana emergente, luego guarda.

![](_page_12_Picture_67.jpeg)

![](_page_12_Picture_9.jpeg)

![](_page_12_Picture_10.jpeg)

Al dar clic en "Crear Nuevo +" puedes configurar tu rango manualmente para la generación de **Notas de ajuste del documento soporte en adquisiciones efectuadas a no obligados a facturar.**

![](_page_12_Picture_68.jpeg)

**Configurar Vendedor**

![](_page_12_Picture_11.jpeg)

![](_page_13_Picture_0.jpeg)

![](_page_13_Picture_1.jpeg)

#### **Configurar Producto/Servicio**

Da clic en el botón "Crear nuevo +".

![](_page_13_Picture_58.jpeg)

Ahora bien, gestiona la información de la ventana emergente para crear tu producto/servicio y da clic en "guardar".

![](_page_13_Picture_59.jpeg)

*En el campo código NO debes usar caracteres como por ejemplo: /)=)\*///(/%\$#"!#\$%&* 

![](_page_13_Picture_10.jpeg)

![](_page_13_Picture_11.jpeg)

# **TEN EN CUENTA:**

![](_page_13_Picture_12.jpeg)

![](_page_14_Picture_0.jpeg)

![](_page_14_Picture_1.jpeg)

#### **¡Perfecto!**

Ahora que ya cuentas con los datos configurados, puedes completar los formularios en la Solución Gratuita para emitir Documento Soporte en Adquisiciones Efectuadas a No Obligados a Facturar y Notas de Ajuste.

DIAN

![](_page_14_Picture_5.jpeg)

### **Empecemos…**

La sección No. 1 "Datos del documento" contiene los datos generales de identificación del respectivo documento soporte en adquisiciones efectuadas a no obligados a facturar.

![](_page_14_Picture_104.jpeg)

# <span id="page-14-0"></span>**6. Generación documento soporte (Solución Gratuita)**

La sección No.2 "Datos del Adquiriente/Comprador" se compone de tu propia información, ya que en este caso eres quien está generando el documento soporte de la compra que le realizas a un vendedor que no está obligado a facturar.

![](_page_14_Picture_15.jpeg)

- *Los campos con asterisco rojo son obligatorios.*
- Ten en cuenta la Normativa y el Anexo Técnico vigente para diligenciar la *información de cada campo de los formularios, también el formato y la cantidad de caracteres de los datos que completes.*

# **TEN EN CUENTA:**

![](_page_14_Picture_16.jpeg)

![](_page_14_Picture_17.jpeg)

Página .16

![](_page_15_Picture_0.jpeg)

DIAN

![](_page_15_Picture_56.jpeg)

![](_page_15_Picture_57.jpeg)

La sección No.3 "Datos del vendedor", contiene los datos generales del vendedor que no está obligado a facturar, puedes dar clic en la lupa del campo "Número de documento" y seleccionar el vendedor que creaste desde la opción "Configuración"/"Vendedor".

![](_page_15_Picture_58.jpeg)

![](_page_15_Picture_59.jpeg)

*\*El botón "Crear nuevo +" que se encuentra en la ventana emergente, funciona de la misma manera que la opción "Configuración" / "Vendedor".* 

![](_page_15_Picture_60.jpeg)

![](_page_15_Picture_8.jpeg)

![](_page_15_Picture_9.jpeg)

![](_page_15_Picture_10.jpeg)

![](_page_16_Picture_8.jpeg)

![](_page_16_Picture_9.jpeg)

![](_page_16_Picture_0.jpeg)

![](_page_16_Picture_1.jpeg)

La sección No.4 "Detalle de producto/servicio" agrupa el detalle, la descripción y los datos tributarios de los productos o servicios.

![](_page_16_Picture_58.jpeg)

Debes dar clic en la lupa del campo "Descripción" y seleccionar el producto que creaste desde la opción "Configuración"/ "Producto-Servicio".

*.\*El botón "Crear nuevo +" que se encuentra en la ventana emergente, funciona de la misma manera que la opción "Configuración"/ "Producto-Servicio".*

![](_page_16_Picture_59.jpeg)

![](_page_16_Picture_10.jpeg)

![](_page_17_Picture_11.jpeg)

![](_page_17_Picture_12.jpeg)

![](_page_17_Picture_0.jpeg)

![](_page_17_Picture_1.jpeg)

![](_page_17_Figure_2.jpeg)

DIAN

Las secciones No. 5 a la No. 9 son información opcional que puedes diligenciar según tu caso particular.

Una vez hayas finalizado el diligenciamiento de las secciones del formulario, da clic en el botón "Previsualizar".

![](_page_17_Picture_8.jpeg)

La sección No.8 "Datos totales" contiene los cálculos totales resultantes de la información numérica que diligenciaste en las secciones "Datos del producto", "Descuentos / Recargos globales" y "anticipos".

![](_page_17_Picture_98.jpeg)

![](_page_17_Picture_99.jpeg)

*El Sistema realiza una verificación interna de la información que diligenciaste y en*  caso de presentar errores, genera una alerta en cada casilla que te muestra el error *en color rojo.*

# **TEN EN CUENTA:**

![](_page_17_Picture_13.jpeg)

![](_page_18_Picture_0.jpeg)

![](_page_18_Picture_1.jpeg)

Por último, visualizas una ventana emergente con la representación gráfica del documento soporte en adquisiciones efectuadas a no obligados a facturar, la cual contiene la información resumida que diligenciaste en el formulario principal.

Da clic en firmar y guardar como último paso en la generación de tu documento soporte.

![](_page_18_Picture_64.jpeg)

![](_page_18_Picture_6.jpeg)

![](_page_18_Picture_10.jpeg)

![](_page_18_Picture_11.jpeg)

# **TEN EN CUENTA:**

*Recuerda que los documentos generados en el ambiente de habilitación NO tienen valor fiscal*

![](_page_18_Picture_9.jpeg)

![](_page_18_Picture_12.jpeg)

![](_page_19_Picture_9.jpeg)

![](_page_19_Picture_10.jpeg)

![](_page_19_Picture_0.jpeg)

![](_page_19_Picture_1.jpeg)

Ahora te explicamos el proceso para emitir una Nota de ajuste

La sección No. 1 "Datos del documento" contiene los datos generales de identificación de la respectiva Nota de ajuste del documento soporte en adquisiciones efectuadas a no obligados a facturar.

![](_page_19_Picture_69.jpeg)

![](_page_19_Picture_70.jpeg)

La sección No.2 "Datos del Adquiriente/Comprador" se compone de tu propia información, ya que en este caso eres quien está generando la nota de ajuste del documento soporte de la compra que hiciste a un vendedor que no está obligado a facturar.

![](_page_19_Picture_71.jpeg)

#### <span id="page-19-0"></span>**7. Generación Nota de ajuste (Solución Gratuita)**

DIAN

![](_page_19_Picture_11.jpeg)

![](_page_20_Picture_8.jpeg)

5. Descuentos y recargos globales

![](_page_20_Picture_9.jpeg)

![](_page_20_Picture_0.jpeg)

**Proceso Documento Soporte NO OFE Solución Gratuita DIAN**

La sección No.3 "Datos del vendedor", contiene los datos generales del vendedor que no está obligado a facturar, puedes dar clic en la lupa del campo "Número de documento" y seleccionar el vendedor que creaste desde la opción "Configuración"/ "Vendedor".

![](_page_20_Picture_72.jpeg)

*\*El botón "Crear nuevo +" que se encuentra en la ventana emergente, funciona de la misma manera que la opción "Configuración" / "Vendedor".* 

![](_page_20_Picture_73.jpeg)

La sección No.4 "Detalle de producto/servicio" agrupa el detalle, la descripción y los datos tributarios de los productos.

![](_page_20_Picture_74.jpeg)

![](_page_20_Picture_10.jpeg)

![](_page_21_Picture_9.jpeg)

![](_page_21_Picture_10.jpeg)

![](_page_21_Picture_0.jpeg)

La sección No.3 "Datos del vendedor", contiene los datos generales del vendedor que no está obligado a facturar, puedes dar clic en la lupa del campo "Número de documento" y seleccionar el vendedor que creaste desde la opción "Configuración"/ "Vendedor".

![](_page_21_Picture_70.jpeg)

*\*El botón "Crear nuevo +" que se encuentra en la ventana emergente, funciona de la misma* 

*manera que la opción "Configuración" / "Vendedor".* 

![](_page_21_Picture_71.jpeg)

La sección No.4 "Detalle de producto/servicio" agrupa el detalle, la descripción y los datos tributarios de los productos.

![](_page_21_Picture_72.jpeg)

![](_page_21_Picture_11.jpeg)

![](_page_22_Picture_10.jpeg)

![](_page_22_Picture_11.jpeg)

![](_page_22_Picture_0.jpeg)

Debes dar clic en la lupa del campo "Descripción" y seleccionar el producto o servicio que creaste desde la opción "Configuración"/ "Producto-Servicio".

![](_page_22_Picture_88.jpeg)

*\*El botón "Crear nuevo +" que se encuentra en la ventana emergente, funciona de la misma manera que la opción "Configuración"/ "Producto-Servicio".*

![](_page_22_Picture_89.jpeg)

Las secciones No. 5 a la No. 9 son información opcional que puedes diligenciar según tu caso particular.

![](_page_22_Figure_7.jpeg)

La sección No.8 "Datos totales" contiene los cálculos totales resultantes de la información numérica que diligenciaste en las secciones de "Datos del producto", "Descuentos / Recargos globales" y "anticipos".

![](_page_22_Picture_90.jpeg)

![](_page_22_Picture_12.jpeg)

![](_page_23_Picture_11.jpeg)

![](_page_23_Picture_12.jpeg)

![](_page_23_Picture_0.jpeg)

Una vez hayas finalizado el diligenciamiento de las secciones del formulario, da clic en el botón "Previsualizar".

![](_page_23_Figure_3.jpeg)

*El Sistema realiza una verificación interna de la información que diligenciaste y en caso de presentar errores, genera una alerta en cada casilla que te muestra el error en color rojo.*

# **TEN EN CUENTA:**

Por último visualizas una ventana emergente con la representación gráfica de la Nota de ajuste del documento soporte en adquisiciones efectuadas a no obligados a facturar, la cual contiene la información resumida que diligenciaste en el formulario principal.

#### Da clic en firmar y guardar como último paso en la generación de tu Nota de ajuste.

![](_page_23_Picture_8.jpeg)

# **TEN EN CUENTA:**

*Recuerda que los documentos generados en el ambiente de habilitación NO tienen valor fiscal*

![](_page_23_Picture_13.jpeg)

![](_page_24_Picture_0.jpeg)

![](_page_24_Picture_1.jpeg)

Dirígete al menú superior de la Solución Gratuita a la opción "Configuración", una vez des clic selecciona "Documentos Enviados".

![](_page_24_Picture_59.jpeg)

![](_page_24_Picture_60.jpeg)

Acá puedes consultar documentos soporte y Notas de ajuste, visualizar y descargar información de AppResponse, descargar el XML y el pdf de los documentos transmitidos y validados.

![](_page_24_Picture_61.jpeg)

![](_page_24_Picture_62.jpeg)

![](_page_24_Picture_10.jpeg)

#### <span id="page-24-0"></span>**8. Documentos enviados (Solución Gratuita)**

![](_page_24_Picture_11.jpeg)

![](_page_25_Picture_7.jpeg)

![](_page_25_Picture_8.jpeg)

![](_page_25_Picture_0.jpeg)

DIAN

![](_page_25_Picture_1.jpeg)

![](_page_25_Figure_2.jpeg)

# **TEN EN CUENTA:**

*Recuerda que los documentos generados en el ambiente de habilitación NO tienen valor fiscal.* 

Desde la opción "Documentos Enviados" puedes asociar Notas de ajuste a documentos que ya hayas generado con tan solo seleccionar la casilla y activar la acción "Generar Nota de ajuste".

![](_page_25_Picture_119.jpeg)

![](_page_25_Picture_9.jpeg)

![](_page_26_Picture_13.jpeg)

![](_page_26_Picture_14.jpeg)

![](_page_26_Picture_0.jpeg)

Ahora allí puedes realizar el login dependiendo el tipo de usuario que seas: OFE (empresa o persona) o NO OFE si aplica en tu caso.

![](_page_26_Picture_100.jpeg)

![](_page_26_Picture_101.jpeg)

Al loguearte, automáticamente llega un Token Acceso Dian a tu correo electrónico registrado en el RUT. Al hacer clic en el enlace puedes ingresar al Sistema de Factura Electrónica.

Cuando ingreses por primera vez al ambiente de producción del Sistema de Factura Electrónica, ten en cuenta lo siguiente:

## <span id="page-26-0"></span>**9. Migración Ambiente de Producción (Catálogo y Solución Gratuita)**

Ingresa a la página oficial de la DIAN:

DIAN

#### **https://www.dian.gov.co/**

Desplázate hacia la parte de inferior de la pantalla hasta la sección Factura Electrónica y da clic sobre la opción "Facturando Electrónicamente"

![](_page_26_Figure_6.jpeg)

![](_page_26_Picture_102.jpeg)

![](_page_26_Picture_15.jpeg)

![](_page_27_Picture_0.jpeg)

# **1. Verifica el Ingreso al Ambiente de Producción en el Login**

DIAN

Accede al Sistema con el mismo tipo de usuario y logueo que usaste en el ambiente de habilitación, el Sistema debe permitirte entrar sin ningún inconveniente.

Sin embargo en caso de NO haber sido exitoso el proceso de pruebas en el ambiente de habilitación, te aparece un mensaje como el siguiente en la pantalla:

![](_page_27_Picture_5.jpeg)

# **Verifica el Estado del Modo de Operación 2.**

Entra al ambiente de producción del Sistema de Factura Electrónica, elige la opción "Registro y habilitación" y luego da clic en "Documentos Electrónicos" para consultar el estado de tu modo de operación.

![](_page_27_Picture_93.jpeg)

![](_page_27_Picture_12.jpeg)

![](_page_27_Picture_13.jpeg)

Si presentas este inconveniente, dirígete a la opción "Documentos Electrónicos"/"DSNOF"/"Detalles del set de pruebas" y da clic en el botón "Sincronizar a Producción" desde el ambiente de habilitación.

![](_page_27_Picture_7.jpeg)

![](_page_27_Picture_94.jpeg)

![](_page_27_Picture_14.jpeg)

![](_page_28_Picture_9.jpeg)

![](_page_28_Picture_10.jpeg)

![](_page_28_Picture_0.jpeg)

![](_page_28_Picture_1.jpeg)

Al ingresar a esta opción selecciona "Documento para no obligados a facturar".

![](_page_28_Picture_4.jpeg)

Detalla la migración de datos y programación de fecha inicial a producción, como también el modo de operación que configuraste en el ambiente de habilitación al superar el set de pruebas.

*Recuerda que el estado del modo de operación debe aparecer como "Aceptado" o "Habilitado" en el ambiente de habilitación, si aparece "En proceso" quiere decir que no has terminado el set de pruebas y no verás la migración del modo de operación en el ambiente de producción.*

![](_page_28_Picture_87.jpeg)

# **TEN EN CUENTA:**

![](_page_28_Picture_11.jpeg)

![](_page_29_Picture_0.jpeg)

![](_page_29_Picture_1.jpeg)

Revisa en la Solución Gratuita el estado de tu certificado digital ingresando por el ambiente de producción.

Para consultar tu certificado accede a las opciones generales de la Solución Gratuita y da clic en Certificado Digital.

Al sincronizar automática o manualmente al ambiente de producción, el certificado digital que solicitaste desde el ambiente de habilitación debe **migrar.**

![](_page_29_Picture_6.jpeg)

# **Verifica el Estado del Certificado Digital 3.**

DIAN

En la lista de registros puedes buscar por NIT y encontrar los detalles de cada certificado, también puedes activarlo o inactivarlo.

![](_page_29_Picture_8.jpeg)

![](_page_29_Picture_102.jpeg)

Por último, ingresa al ambiente de producción del Sistema de Factura Electrónica y dirígete al menú principal del catálogo, selecciona la opción "Configuración"/"Rangos de Numeración"

![](_page_29_Picture_103.jpeg)

![](_page_29_Picture_13.jpeg)

![](_page_29_Picture_14.jpeg)

### <span id="page-29-0"></span>**10. Asociación rangos de numeración (MUISCA y Catálogo)**

![](_page_29_Picture_15.jpeg)

![](_page_30_Picture_0.jpeg)

![](_page_30_Picture_1.jpeg)

Ahora allí, asocia el Software y la autorización de numeración que previamente gestionaste a través del MUISCA, luego da clic en el botón "Agregar".

![](_page_30_Picture_91.jpeg)

![](_page_30_Picture_5.jpeg)

Una vez asocies el rango de numeración autorizada desde el catálogo en el ambiente de producción, puedes verificarlo en la Solución Gratuita opción "Configuración"/ "Rangos de numeración", desde allí puedes actualizar o activar/inactivar tu rango.

# **¡Listo, es todo!**

Ahora puedes generar y transmitir tus Documento Soporte Para No Obligados A Facturar y Notas de Ajuste por medio de la Solución Gratuita del Sistema de Factura Electrónica -DIAN.

*No olvides que los documentos a los cuales debes asociar prefijos desde el catálogo son:*

 *Factura Electrónica*

 *Documento Soporte Para No Obligados A Facturar.*

# **TEN EN CUENTA:**

*En el ambiente de producción tus documentos SI tienen valor fiscal.*

![](_page_30_Picture_15.jpeg)

![](_page_30_Picture_16.jpeg)

# **TEN EN CUENTA:**

![](_page_30_Picture_17.jpeg)

![](_page_31_Picture_0.jpeg)

#### **MINISTERIO DE HACIENDA Y CRÉDITO PÚBLICO**

Consulta esta información en www.dian.gov.co y nuestras redes sociales:

![](_page_31_Picture_4.jpeg)

![](_page_31_Picture_5.jpeg)

![](_page_31_Picture_6.jpeg)

![](_page_31_Picture_7.jpeg)

![](_page_31_Picture_8.jpeg)

*Si tienes dudas, inconvenientes o sólo quieres darnos tus comentarios, contáctanos por medio del Contact Center de la DIAN (+57) 601 3078064*

#### *o Línea de atención Nivel Central (+57) 601 7428973.*

# **PROCESO DE GENERACIÓN DOCUMENTO SOPORTE EN ADQUISICIONES EFECTUADAS A NO OBLIGADOS A FACTURAR SERVICIO GRATUITO DIAN**